# VECTECH 3500DX 紅外線 BGA 返 修 系 統 BGA/SMD Rework System

使

用

手<br>子

冊

感謝您購買我們這款 BGA 返修系統,本產品是專為表面貼裝元件的返修與焊接而設計的, 使用前請仔細閱讀本說明書,閱讀後請妥善保管,以便日後查閱。

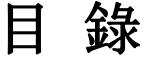

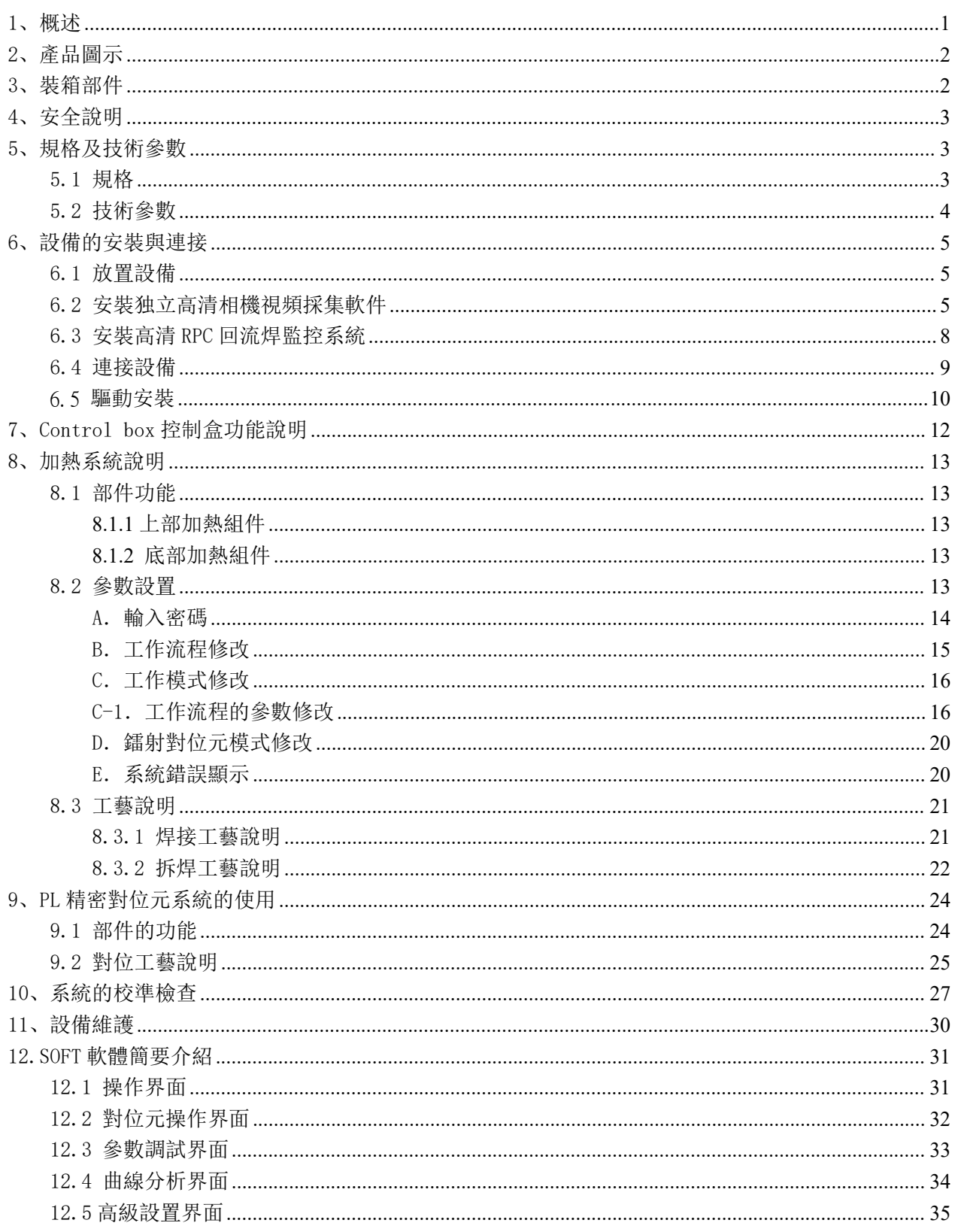

#### <span id="page-2-0"></span>1、概述

感謝您使用 VECTECH 3500DX 紅外線 BGA 返修系統。系統採用微處理器控制和紅外感測器溫度監 測技術,能夠安全、精確地對表面貼裝元件進行拆焊和焊接,且可通過焊接軟體— (BGA SOFT)對整個 工藝過程進行控制、記錄其全部資訊,從而滿足現代電子工業更高的工藝要求,是電子工業領域最具 價值的電子設備。VECTECH 3500DX 返修工作站分為: IR 紅外返修系統和 PL 精密光學對位元貼放系 統兩大部分。

為了獲得焊接工藝的最佳控制和非破壞性的可重複生產的 PCB 溫度,IR 部分提供了 4500W 的加熱 功率,滿足各種貼片焊接晶片的有鉛和無鉛返修工藝;為了實現無鉛焊接所需的更嚴謹的工藝視窗要 求,使 PCB 及其整個貼裝晶片溫度得到有效的控制,IR 3500DX 採用溫度真正閉環控制回流焊技術, 保證了其精確的溫控能力,滿足了無鉛焊接的較小的工藝窗口要求均勻的熱分佈和合適的可控峰值溫 度, 從而保證了高可靠的無鉛焊接。

VECTECH 3500DX 採用紅外傳感技術和閉環控制原理,具有精確的解焊元器件能力。得益於設備非 接觸的紅外溫度感測器;,在任何時候,焊接過程都由非接觸的紅外感測器即時監測被返修晶片溫度, 並給以最佳的溫度控制;中等波長的紅外加熱器,具有均勻加熱和安全加熱所必須的功率和靈活性, 對於熱容量大的 PCB 的晶片返修也能做到輕鬆處理。紅外加熱器下麵的可調視窗,可將低返修晶片鄰 近部位的不耐高溫元器件的受熱溫度,從而保護元器件的安全。

VECTECH 3500C 採用"開放式"的加熱環境。設備自身內置有 10 個流程存儲通道, 日每個存儲通道中 的流程參數都能通過 control box 控制盒進行設定和修改,當然也可外接電腦通過 BGA SOFT 軟體進行 設置和修改。

回流焊工藝攝像儀 RPC(Reflow Process Camera)的使用,為其整個焊接和拆焊工藝過程中焊料 熔化的精確判斷提供了關鍵性的視覺資訊。

VECTECH 3500DX PL 精密光學對位元貼放系統為 VECTECH 3500DX 返修系統的焊接工藝提供了精確 的對位貼裝控制,其精確的微調以及攝像儀所提供的精確對位元資訊是晶片返修的重要保證。PL 採用 外部 control box 進行操作控制, 與 IR 加熱系統、RPC 監控系統組成一套完整的 BGA 返修系統, 為現 代電子產品的返修創建了一個高端的工作場地。

1

# <span id="page-3-0"></span>2、產品圖示

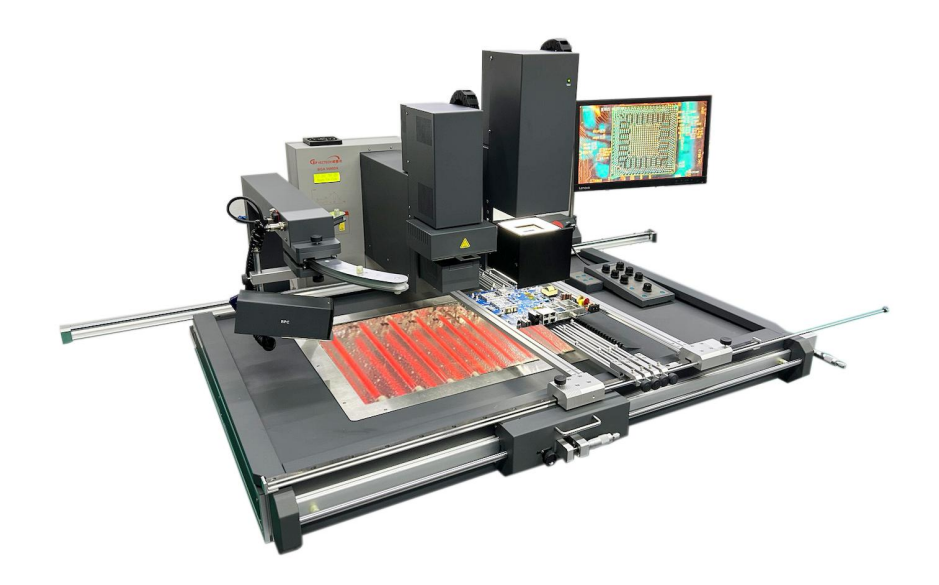

# <span id="page-3-1"></span>3、裝箱部件

請檢查下列部件是否完全和完好:

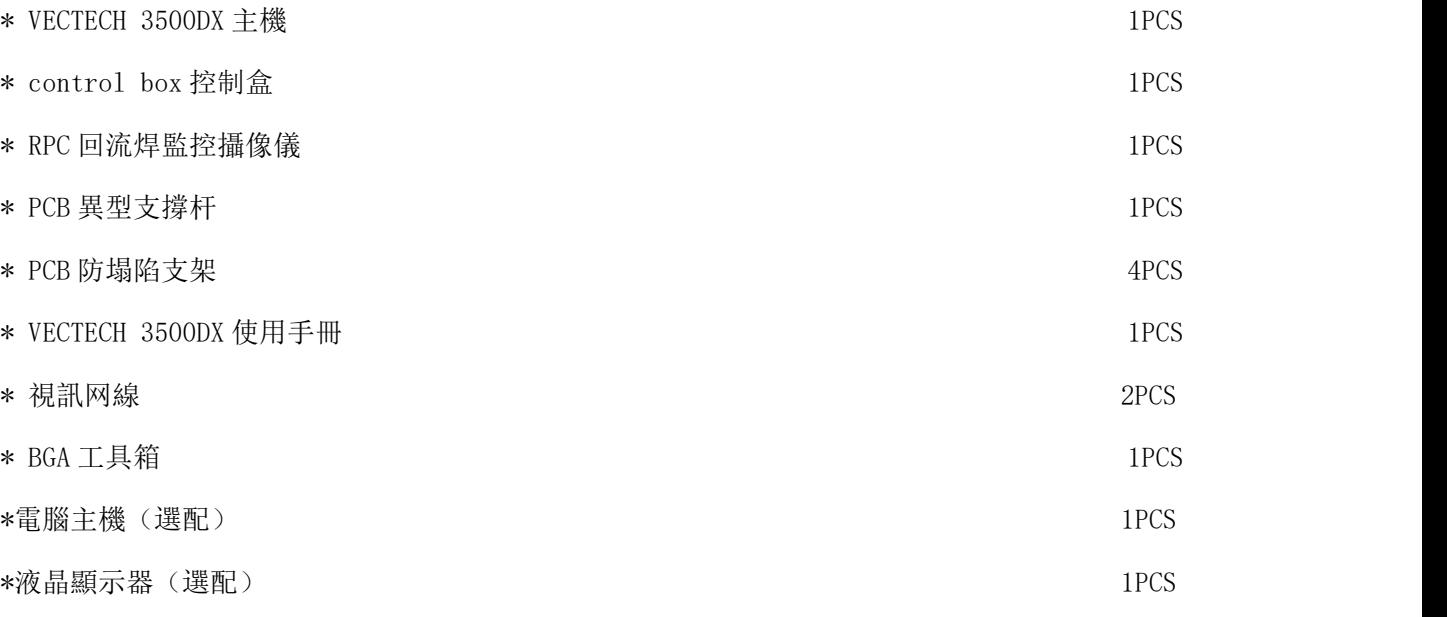

# 注意:裝箱部件以裝箱單為准,選購件若沒有定購,包裝裡將無此物。若發現部件損壞請立即與我公 司或經銷商聯繫。

# <span id="page-4-0"></span>4、安全說明

# 注 意:

為了系統和操作人員的安全,使用機器前請參考閱讀這本包括安全的操作說明書。 敬請注意,本產品僅適用於電子元件的解焊和焊接。

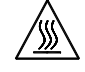

#### 注 意:

系統的頂部和底部紅外加熱器在系統工作期間會產生高溫,工作區域內嚴禁易燃易爆的固體.氣體以及 溶劑,更不要觸摸灼熱的外殼部分。

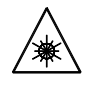

### 注 意:

鐳射定位裝置包括兩個二級鐳射產品,要避免雷射光束直接照射眼睛。

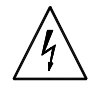

#### 注 意:

系統發生故障需要維修時,可以由有經驗的電氣工程師和經過培訓的設備負責人進行修理,或是與代 理商、生產廠家聯繫。

該設備內部帶有危險的電壓!缺乏經驗的工作對生命是有危險的!

# <span id="page-4-1"></span>5、規格及技術參數

<span id="page-4-2"></span>5.1 規格

#### IR 紅外加熱部分:

1. 總功率: 6200W (max) 2. 底部預熱功率: 500W\*9=4500W (紅外發熱盤) 3. 頂部加熱功率: 170W\*10=1700W (紅外發熱管,波長約 2~8μm,尺寸:90\*90mm) 4. 頂部加熱器可調範圍: 20~90mm 5. 紅外鐳射模組: 5V/30mA 2 只 6. LCD 顯示視窗: 65.7\*23.5(mm) 16\*2 個字元 7. 通訊: USB 界面 (可與 PC 連線) 8. 上下移動電機: 步進電機 9. 上下移動臂行程: 128mm 10. 紅外測溫感測器: 0~300℃(測溫範圍)

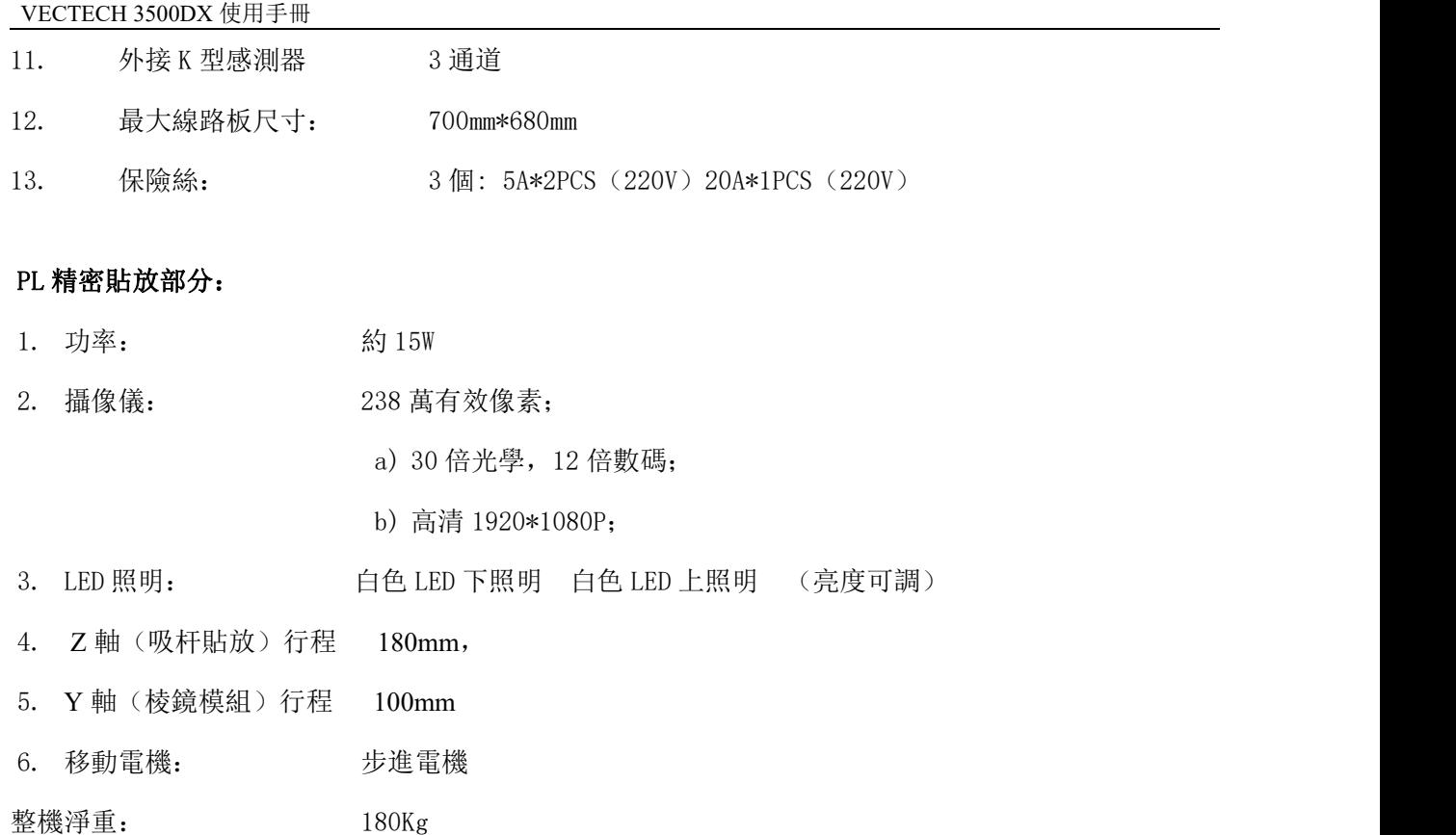

### <span id="page-5-0"></span>5.2 技術參數

TL: 預設的溶解報警溫度,設定時確保 T2<TL<T3,否則流程不能完成。

T1:回流焊保溫區起始溫度。

T2:回流焊保溫區結束溫度。

T3:回流焊峰值溫度。

T0:閥門值:整板預熱完成,進行局部加熱(頂部加熱器開始工作)的底部溫度觸發值,也即是說只 有底部溫度到達 TO 設定值, 頂部加熱器才開始工作, 否則, 設備只是底部加熱, 相當於一台預熱台。 設定時要求 T0<TB,否則無法開始返修流程。

Tir:設定的底部預熱溫度。

TB: 設備液晶顯示的底部預熱的即時溫度。

TC: 設備液晶顯示的頂部紅外感測器監測到的即時溫度。

S1:T1 升到 T2 的加熱時間。

S2:T2 升到 T3 的加熱時間。

S3:T3 的保溫時間

### VECTECH 3500DX BGA 返修系統 IR 部分單機可內部存儲 10 條工作流程參數,其參數可根據需要進行修 改,以下設置了兩組流程參數資料供參考:

常規有鉛流程參數

0. T1=150℃ S1=50s T2=160℃ S2=45s T3=200℃ S3=15s TL=183℃ TB=150℃ T0=100℃ 常規無鉛流程參數 1. T1=170℃ S1=55s T2=180℃ S2=60s T3=235℃ S3=30s TL=217℃ TB=170℃ T0=130℃ <span id="page-6-0"></span>6、設備的安裝與連接

# <span id="page-6-1"></span>6.1 放置設備

- \* 打開設備包裝,將 VECTECH 3500DX 主機取出,放置在堅固的水準工作臺上。
- \* 確定設備包裝盒設備是否完好,各配件和清單上一致,確保齊全。
- \* 如果需要電腦和設備連接,請確認計算器工作正常,各驅動安裝完整。

# <span id="page-6-2"></span>6.2 安裝獨立高清視頻採集軟件

a.安裝相機客戶端

雙擊運行"HD-CAMERA \*.\* YYMMDD \*\*\* setup.exe",操作如下:

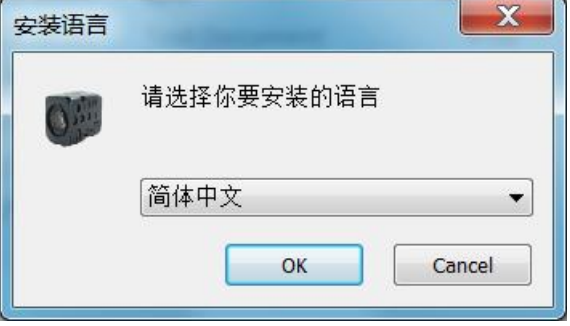

第一步: 選擇安裝語言, 如圖所示;

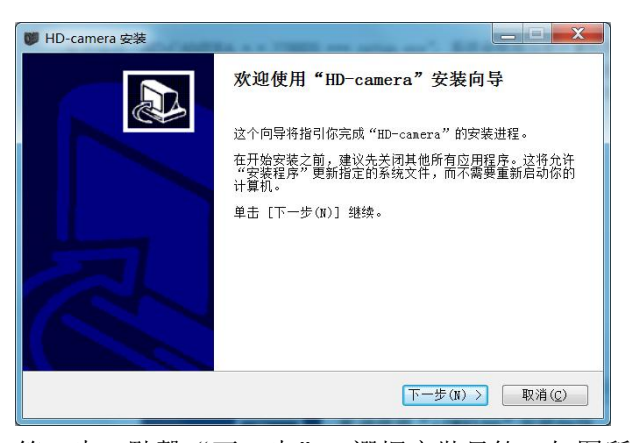

第二步:點擊"下一步",選擇安裝目錄,如图所示;

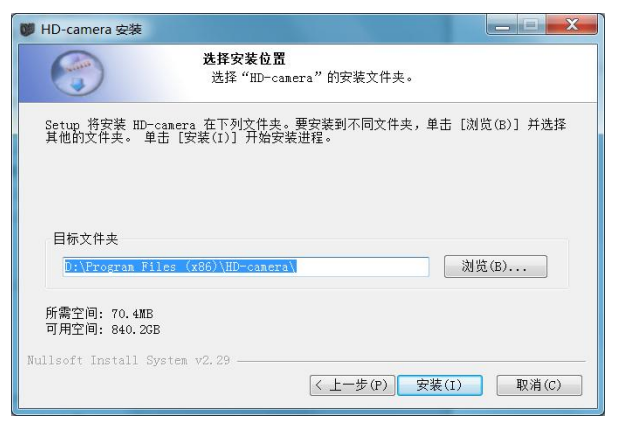

第三步: 點擊"安裝", 安装完成如图所示;

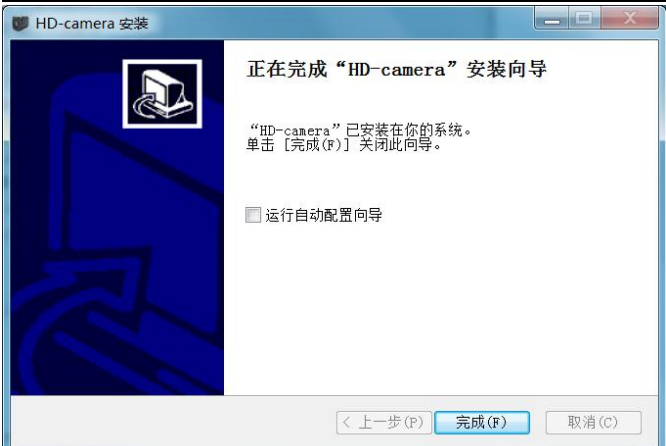

#### 第四步:;點擊"完成"安装完畢。

"運行自動配置向導"功能是指軟件自動搜索可以聯通的所有相機,并根據本地計算機 IP 地址,將與 PC 機不在同一網段的設備修改成 PC 機所在同一網段 IP, 並自動添加相機。自動配置完成后, 第一次 登錄 HD-CAMERA,軟件自動播放實時視頻流。

HD-CAMERA 安装完成时, 默认不启用该功能。运行自动配置向导详细图解如图

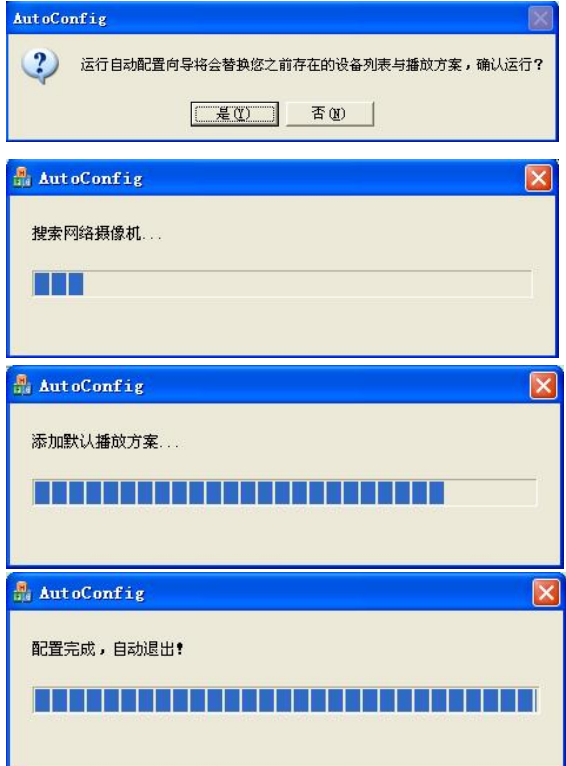

#### b.配置網址

在控制中心中,把兩個相機的網口設定為固定 IP 地址:192.168.0.108 和 192.168.1.108

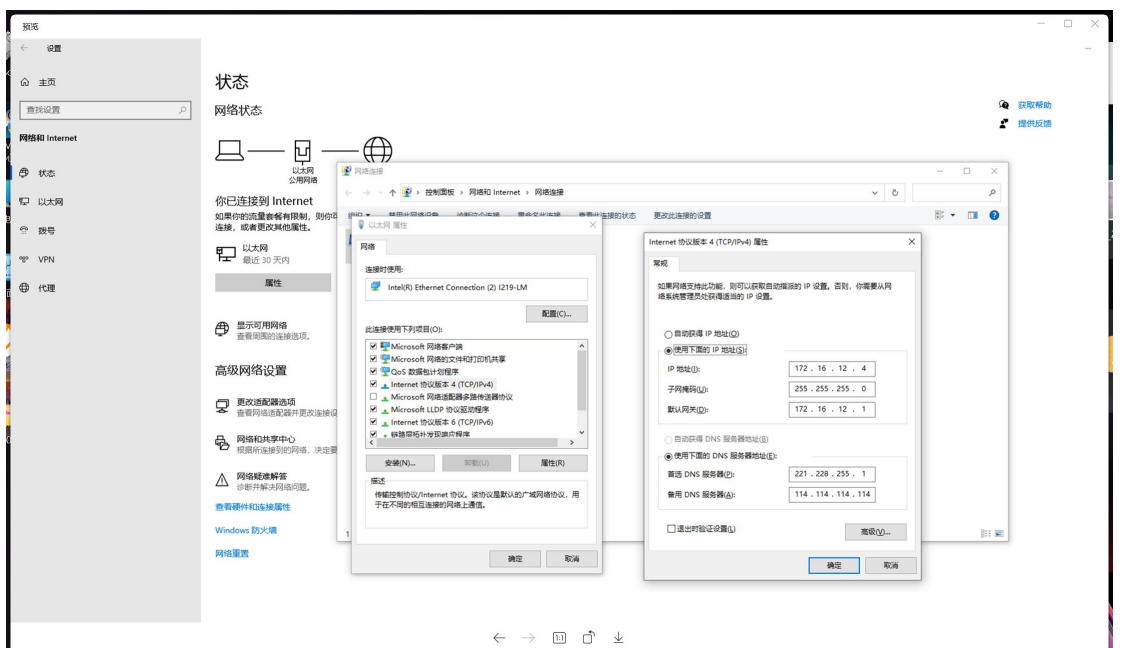

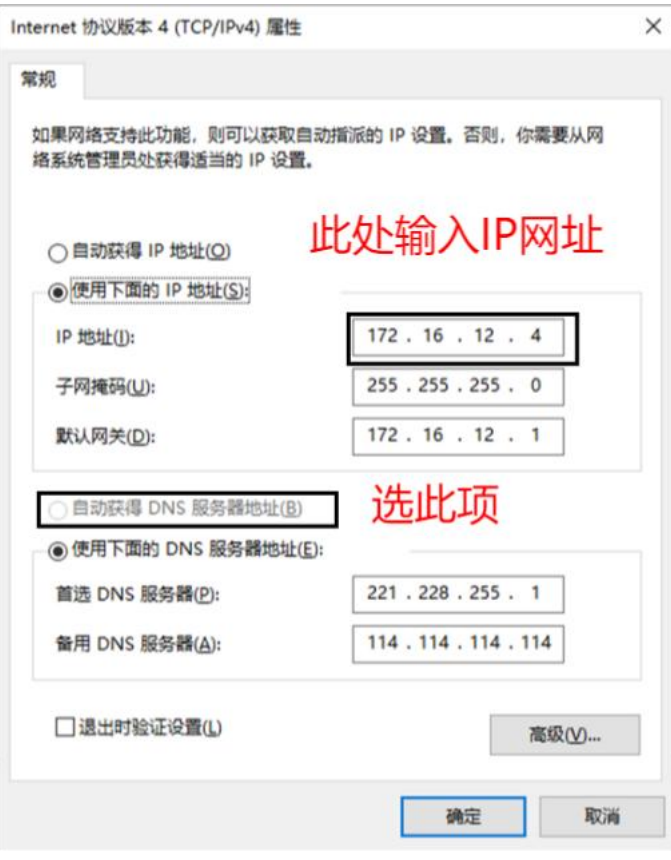

c.登錄視頻軟件

桌面雙擊 HD-CAMERA(  $\left(\begin{matrix} 0 & 1 \end{matrix}\right)$  , 打開專業 HD-CAMERA 視頻監控系統登錄框, 出現如下圖:

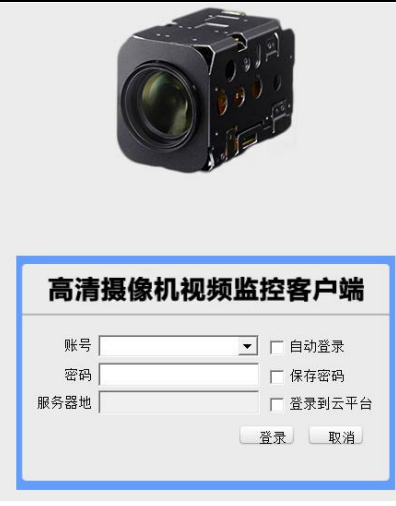

初始登錄使用默認賬號 admin,密碼 123456。

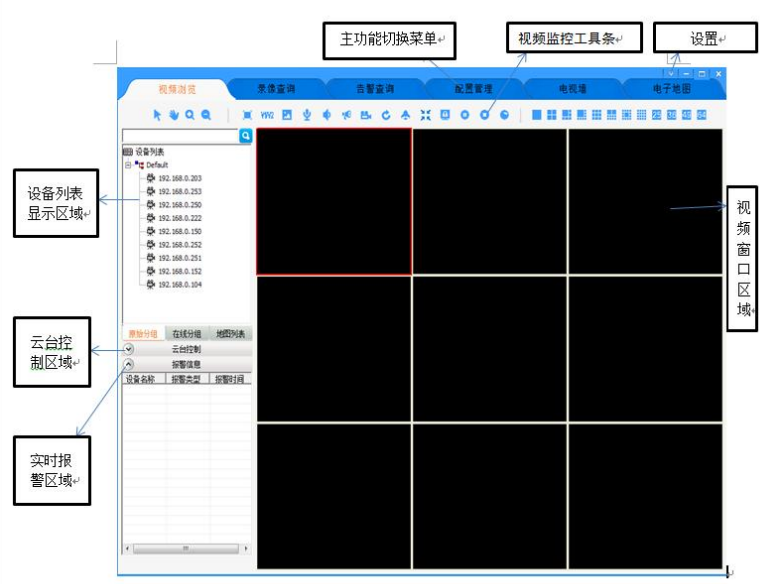

雙擊圖像界面。即可全屏查看圖像。

# <span id="page-9-0"></span>6.3 安裝 RPC 回流焊監控系統

- 1. 安裝 RPC 滑軌,再旋緊 RPC 滑軌上的旋鈕。
- 2. 如若調節 RPC 的位置, 則需旋松 RPC 滑軌上的旋鈕, 調節 RPC 滑軌至合適位置, 再旋松 RPC 滑塊 上的旋鈕,調節 RPC 滑塊至合適的位置,鎖緊旋鈕即可。

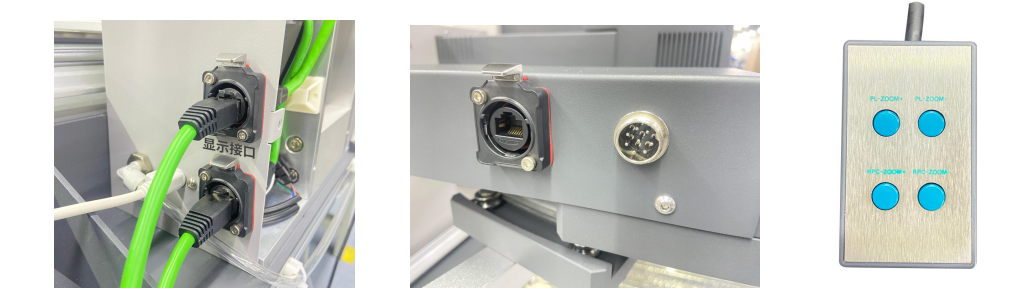

# <span id="page-10-0"></span>6.4 連接設備

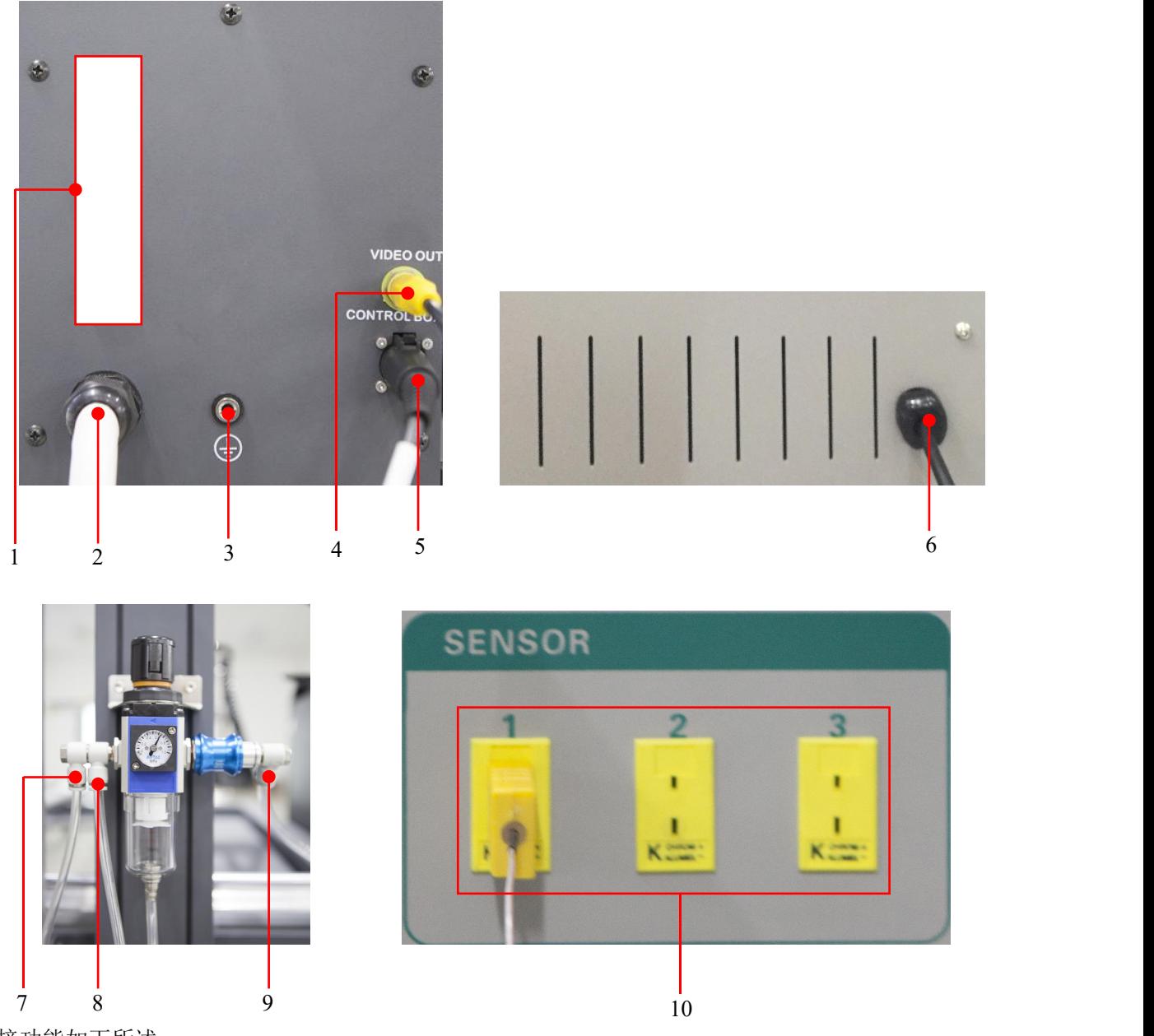

連接功能如下所述:

1. 保險絲管座:使用者需根據標識更換相應保險絲。

2. 電源插座:通過電源線連接外部輸入電源,確保外部輸入電源與銘牌資訊保持一致。

3. ESD 埠:連接外部 ESD 線。

4. VIDEO OUT:通過視頻線連接電腦等設備的視頻採集卡通道。

5. Control Box 插座:連接控制盒。

6. USB 連接線:執行標準 USB 通訊協定,可連接電腦端,用於設備連線。

7. 出氣管 1:連接 IR 元件上吸杆的真空發生器。

8. 出氣管 2:連接 PL 元件。

9. 進氣管:連接外部壓縮空氣,建議氣壓為 0.5—0.7MPa。

10. K 型感測器插座:本設備可提供 3 通道外接 K 型溫度感測器檢測功能。

\*將視頻線的連接插頭插入機器背面的視頻輸出插座(Video Out)中。

\*將控制盒的連接插頭插入插座(Keyboard)中。

\*將 USB 連接線插入 USB 插座中。

\*將接地線介入接地插孔中 。

\*將 USB 連接線的另一端和視頻輸出 BNG 界面與電腦連線"通道一"。

\* 請檢查所使用的電源電壓與設備規格標籤上耳釘電壓值是否一致。確認後連接電源。

\*開機前請確認設備部件是否安裝完畢

#### 所有的連接完成後,將電源插頭插入電源插座,打開電源開關接通電源。

6.5 驅動安裝

設備開機後,打開電腦系統自動提示需更新驅動。

1. 按兩下桌面快捷方式 **www., 将直接進入下圖所示界**面。

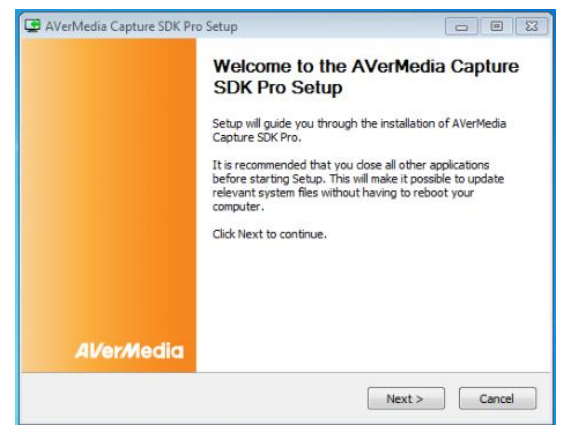

2. 在 **Prompts** 界 面 點 擊 "Next" 按 鍵 將 直 接 進 入 **License Agreement** 界 面 , 如 下 圖 所 示 :

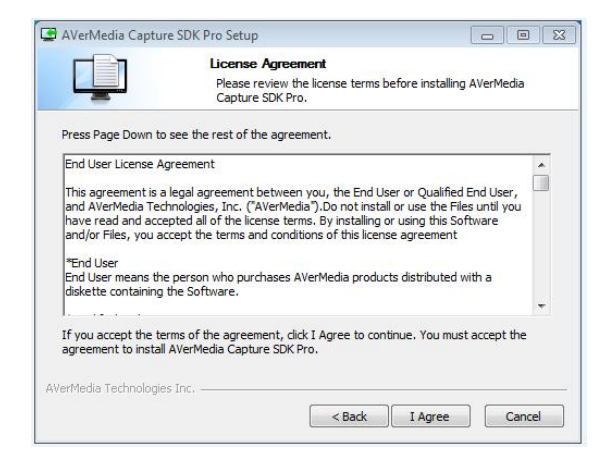

3. 選擇並點擊 "I Agree" 按鍵後安裝界面將會自動出現。

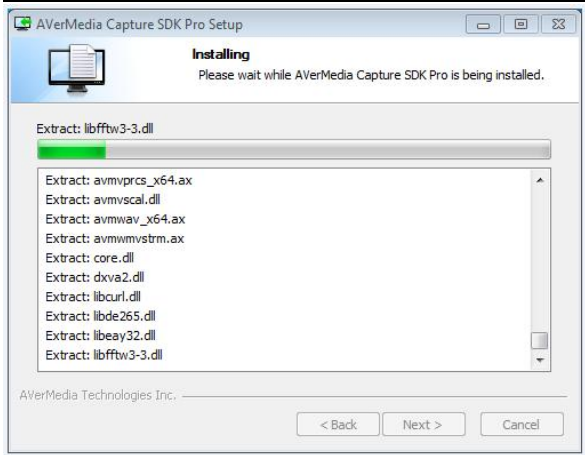

4. 使用者可根據提示完成安裝。

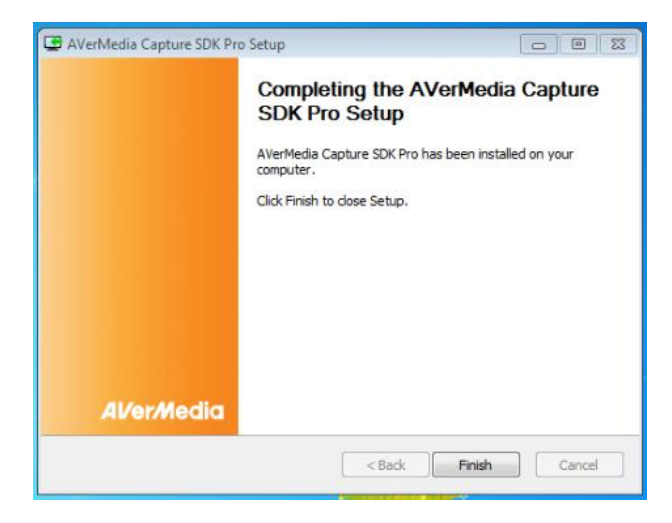

5. 安裝完成後桌面會自動出現下圖所示快捷方式。

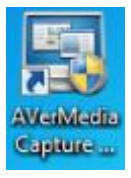

6. 按兩下上圖所示快捷方式, **Capture** 界面將會出現,如下圖所示。

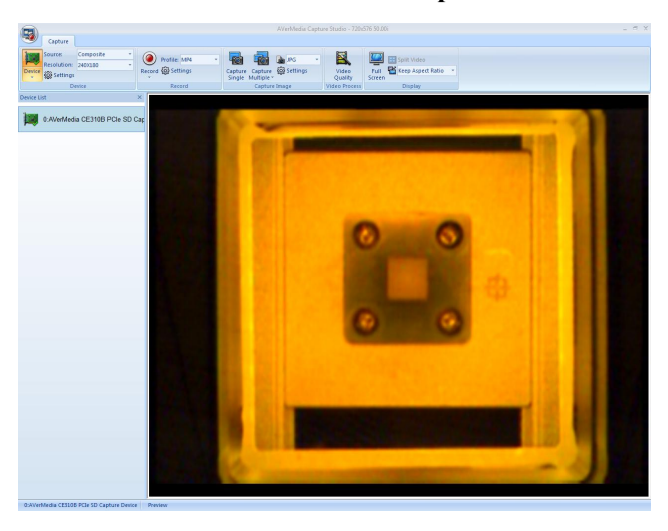

<span id="page-13-0"></span>7、Control box 控制盒功能說明

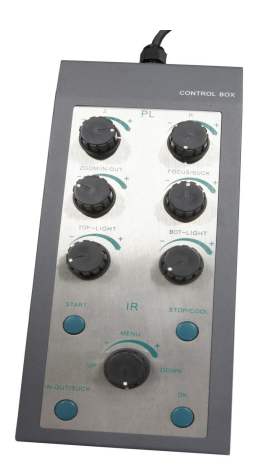

- A. 選擇工作流程時, "UP/DOWN"旋鈕控制游標上下翻滾或數位的增加和減小; 待機狀態時, 按 "UP/DOWN"旋鈕,則使頂部加熱器上下運動。
- B. "OK"鍵的功能是當 BGA-IR 處於參數設置狀態時,確定並返回上一級。
- C. "STOP/COOL"的功能是:當 BGA-IR 處於流程中時,停止並結束流程;當 BGA-IR 處於流程外時, 開啟或關閉冷卻風扇。
- D. "START"鍵的功能:在待機狀態時,使返修系統 IR 部分調用設備當前保存的流程,並開始流程。
- E. "IN-OUT/SUCK"的功能是:冷卻風扇伸出/縮回。
- F. "MENU"的功能:它是按下"UP/DOWN"鍵來實現功能的,按下"MENU",進入功能表界面,每次 下按,進入下級設置。

PL 鍵盤

- G. "Z"的功能是:旋轉此按鈕,可以實現 PL 吸咀的上下運動。
- H. "R"的功能是:旋轉此按鈕,可以實現吸咀θ角順時針或逆時針旋轉,360°角度無限制。
- I. "ZOOM/IN-OUT"的功能是:旋轉此按鈕調整圖像的放大倍率,按下此按鈕,控制對位元棱鏡的進 出。
- J. "FOCUS/SUCK"的功能是: 旋轉此按鈕,實現攝像手動調焦,按下此按鈕,吸取或貼放晶片。
- K. "TOP-LIGHT"的功能是:旋轉此按鈕,調整對位元棱鏡上燈的亮度,按下此按鈕,關閉燈,放開 則燈亮。
- L. "BOT-LIGHT"的功能是:旋轉此按鈕,調整對位元棱鏡上燈的亮度,按下此按鈕,關閉燈,放開 則燈亮。

# <span id="page-14-0"></span>8、加熱系統說明

- <span id="page-14-1"></span>8.1 部件功能
- <span id="page-14-2"></span>8.1.1 上部加熱組件

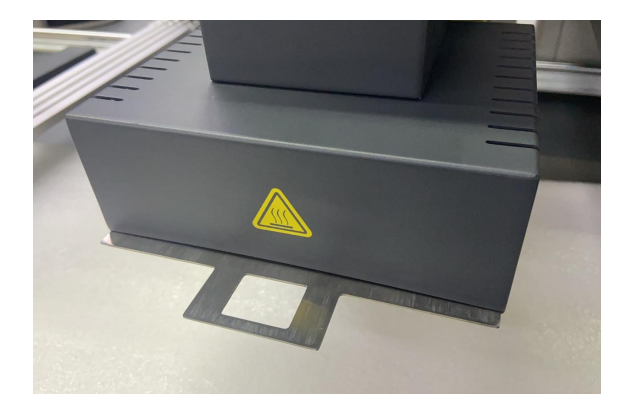

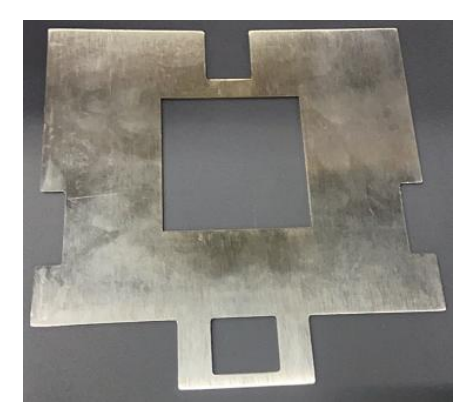

紅外加熱器 いっこうしゃ しんしゃ しんしゃ こうしん 紅外擋板 しんしゅう しんしゅう しんしゅう こうしゅう こうしゅう

#### 注意: カランド アイスト こうしょう しんこうかい こうしょう こうしょう

調節加熱視窗大小,可減少對 BGA 鄰近部位的元件的加熱量,但當調到較小的視窗尺寸時,在連續工 作時頂部加熱器發熱量的利用率會嚴重降低,大量加熱器熱量保留在加熱器內部,持續作業會縮短加 熱器的壽命,因此在使用設備時,一般把視窗開到最大,保證熱量的最大利用率。

# <span id="page-14-3"></span>8.1.2 底部加熱組件

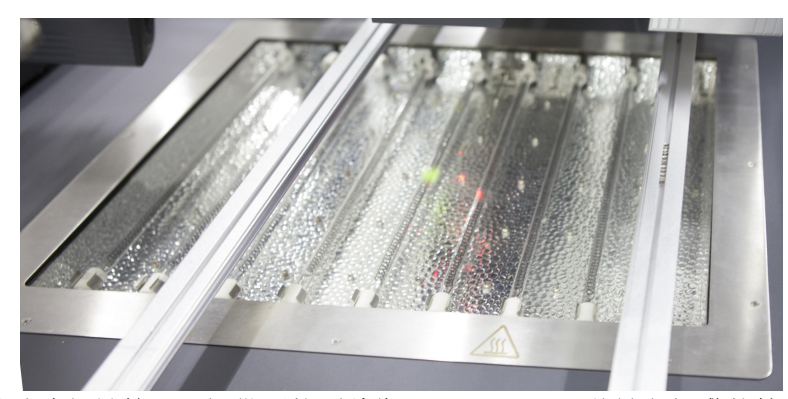

底部發熱器為紅外線暗紅燈管,可提供預熱面積為 500×400mm²,共計九根發熱管,可提供 4500W 總 功率,且設定最高溫度可達 250℃。

### <span id="page-14-4"></span>8.2 參數設置

#### 系統 MENU 的參數設置依次順序:

- A. password: \*\*\* (密碼設置)
- B、 select: 0 (流程選擇; 如進入流程可進行具體的參數修改)
- C.\_type: solder (焊接和拆焊工作模式設置)

D.  $laser:$  off (開啟和關閉鐳射設置)

E. baud: 19200 (通訊速率設置)

<span id="page-15-0"></span>A.輸入密碼

系統的初始密碼為"000", 還設置了萬能密碼"159"。若忘記了設置的密碼, 在輸入密碼時輸入  $"159"$ ,

系統的密碼便會恢復到初始值"000"。

注意: 若對系統的參數設置作任何修改, 必須輸入正確的密碼, 否則只能查閱, 不能修改。

#### 例:輸入系統初始密碼"000"

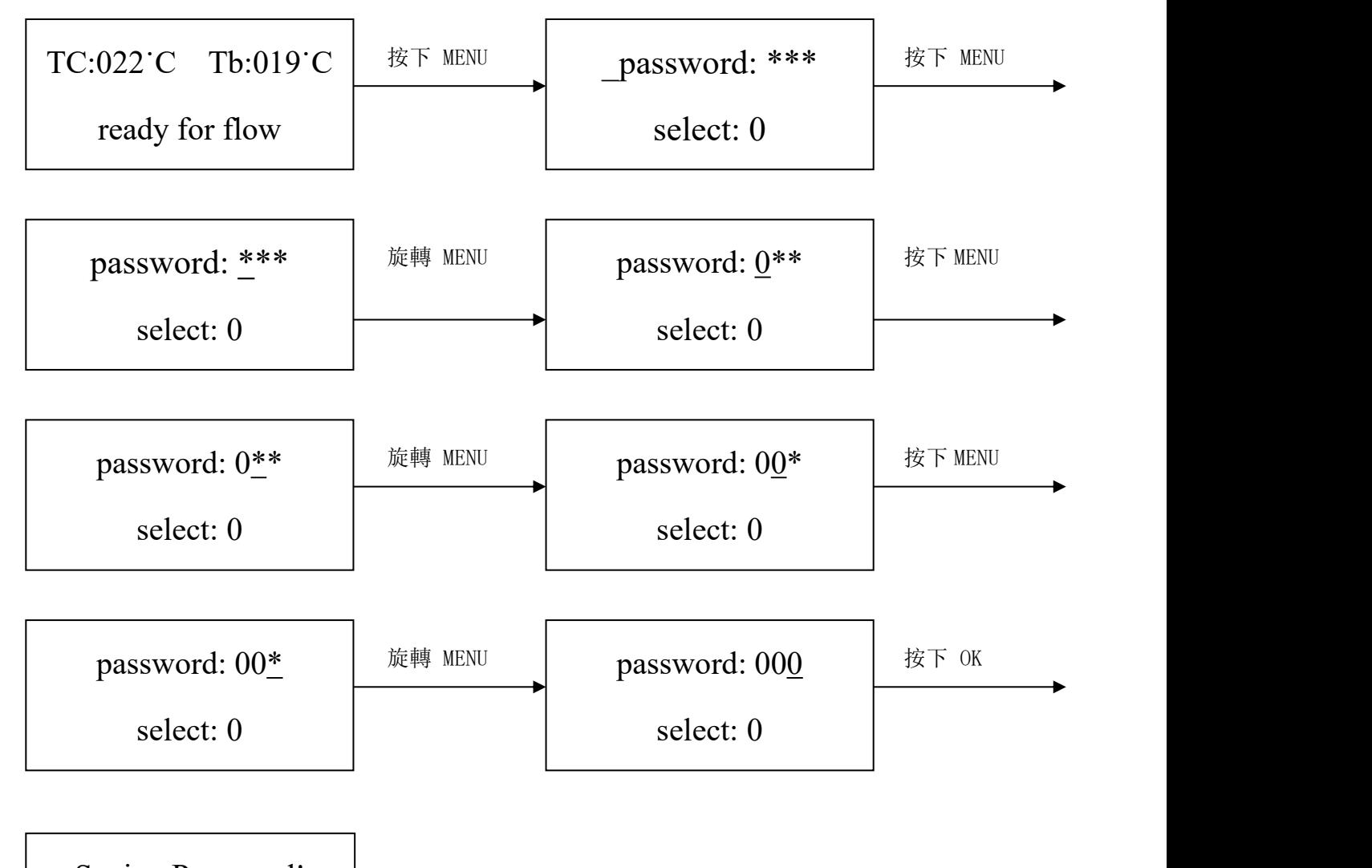

Saving Password! Any key return

#### 密碼輸入完畢:

1.如若修改密碼,只要重新進入此模式按此方法輸入新密碼即可,如果修改成功,則顯示:

# Saving Password !

Any key return !

- 2. 如若進行下一步的工作流程修改, 具體操作如 B 項所示; 如不需要修改則按 OK 鍵, 查閱下面的參數 設置。
- <span id="page-16-0"></span>B.工作流程修改

### 例:修改流程,使之工作流程為流程 1:

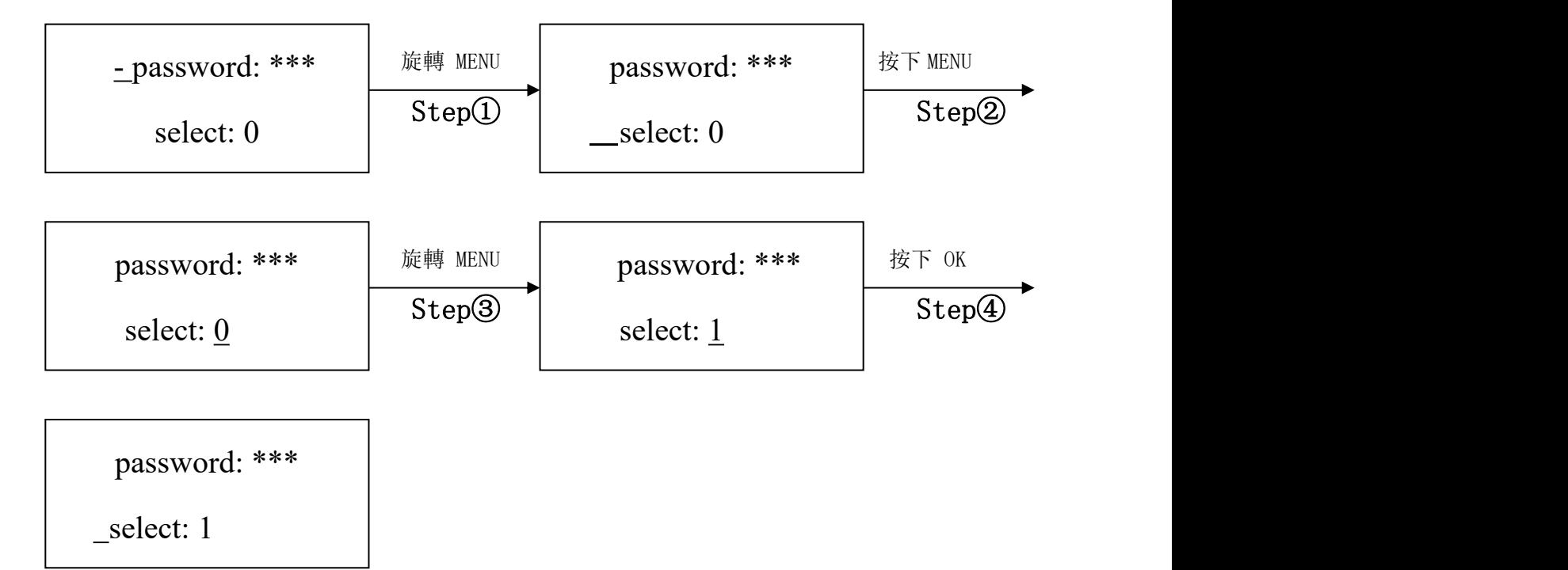

- 1. 在執行第四步操作 (Step4)時, 如若按下"MENU"鍵(Press "MENU"), 則可進行此流程的 參數查看和修改,操作如 C-1 項所示。(在已輸入正確密碼的前提下)
- 2. 工作流程 1 修改完畢時, 如若進行下一步的工作模式修改, 操作如 C 項所示; 如不需要修改則旋 轉 DOWN 鍵(旋轉 DOWN), 查閱下面的參數設置。

#### <span id="page-17-0"></span>C.工作模式修改

#### 例:修改工作模式,使之為 desolder 模式。(solder 為焊接模式,desolder 為拆焊模式)

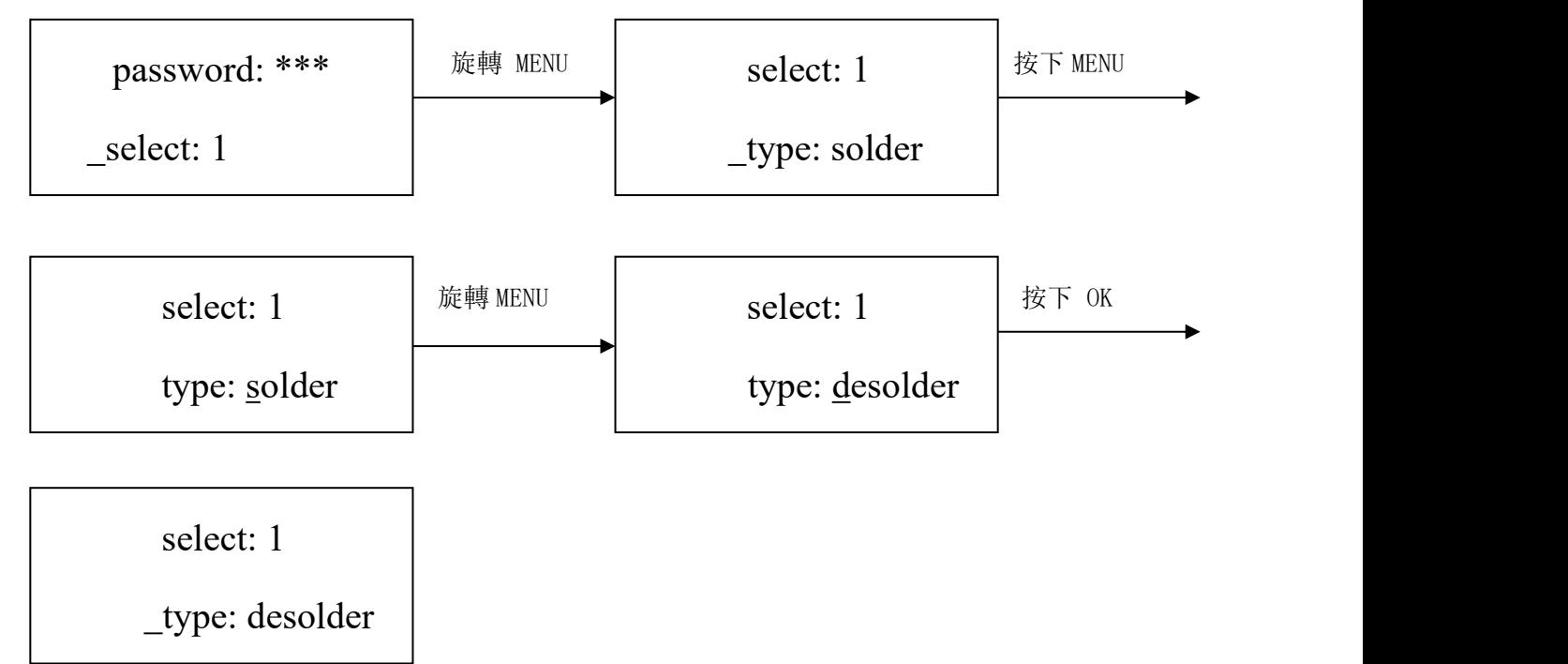

工作模式修改完畢,如若進行下一步的鐳射對位元模式修改,操作如 D 項所示;如不需要修改則按 menu 鍵,查閱下面的參數設置。

### <span id="page-17-1"></span>C-1.工作流程的參數修改

1.如果需要修改某個流程裡的具體參數,必須先選定某個流程,再進行參數修改。

2. 參數的修改應遵循下列工藝曲線圖,一切以爐溫測試板測得的爐溫曲線為准,此設置曲線為模擬值

焊接工藝由參數 T0、TB、T1、T2、T3、S1、S2、S3 來確定,它描述了系統運行工作時的溫度曲線,TL 為預設的焊料熔點溫度,用來提醒作業員流程進入回流區。

#### TO the contract of the contract of the contract of the contract of the contract of the contract of the contract of the contract of the contract of the contract of the contract of the contract of the contract of the contrac

閥門值 T0 是頂部加熱器加熱所要求的底部溫度,也是工藝過程第一個到達的溫度值。流程開始後,底 部開始加熱,達到 T0 時,頂部才開始加熱。

#### TB、Tir、TC

TB:底部預熱實測溫度; Tir:底部預熱設定溫度; TC:頂部加熱即時溫度

#### T1 and the contract of the contract of the contract of the contract of the contract of the contract of the contract of the contract of the contract of the contract of the contract of the contract of the contract of the con

回流焊保溫起始溫度 T1 是工藝過程第二個到達的溫度值,在電子元件所允許的溫度上升速率之內,溫 度上升到 T1。在參數修改裡利用 DOWN 和 UP 進行 T1 數值設置。

T2 and the contract of the contract of the contract of the contract of the contract of the contract of the contract of the contract of the contract of the contract of the contract of the contract of the contract of the con

回流焊保溫結束溫度。在 S1 結束時,設備控制晶片表面溫度上升到 T2。在這一時間完成了元件的保

溫,讓晶片內部溫度均衡。在參數修改裡可利用 DOWN 和 UP 進行 T2 數值設置。

#### T3

回流焊峰值溫度。當溫度達到 T2 時,系統控制上加熱加熱功率,使晶片表面在設定時間內(S2)均衡 的升到峰值溫度 T3。到達峰值溫度後,流程進入回流區,執行下一步操作。在參數修改裡可利用 DOWN 和 UP 進行 T3 數值設置。

#### TL **T**

設備報警提醒作業員,流程進入回流區的 TC 開始溫度。(設定時 T2<TL<T3) 在焊接或解焊過程中(可通過攝像機觀看),觀察焊料熔化時 TC 的溫度,在設定流程參數時,使用者 可在軟體中 TL 項中輸入熔點溫度數值。以後每次流程 TC 到達 TL 時,設備會報警,提醒作業員,流程 進入回流區。在參數修改裡可利用 DOWN 和 UP 進行 TL 數值設置。

#### S1<sub>2</sub> and the state of the state of the state of the state of the state of the state of the state of the state of the state of the state of the state of the state of the state of the state of the state of the state of the

溫度從 T1 升到 T2 所需的加熱時間,用戶可在 0~999s 內自訂其數值。

#### S<sub>2</sub> and the set of the set of the set of the set of the set of the set of the set of the set of the set of the set of the set of the set of the set of the set of the set of the set of the set of the set of the set of the

溫度從 T2 升到 T3 所需的加熱時間, 用戶可在 0~999s 内自訂其數值。

#### S3<sup>3</sup> and the state of the state of the state of the state of the state of the state of the state of the state of the state of the state of the state of the state of the state of the state of the state of the state of the

溫度到達 T3 後,恒定 T3 溫度的加熱時間,使用者也可在 0~999s 內自訂其數值。

#### Unit

參數 unit 用來改變流程中使用的溫度單位,有℃和℉可選。在參數修改裡可利用 DOWN 和 UP 來設置。

#### Password

參數 Password 用來設置密碼。為了防止設備受到不必要的或未授權的改變,設置了 Password 參數, 當它的值被設置為 0(顯示 000)時,密碼保護是無效的。當密碼設置有效時,流程的改變是可能的。 參數 Password 是所有流程共有的,可以在每個流程內有效或無效。在作任何改變之前,系統都需輸入 正確的密碼。見 A 項。

#### 例: 修改流程 1 裡的參數(已選擇好流程 1), 使 T1=130℃, S1=70s, T2=160℃, S2=50, TB=130℃。

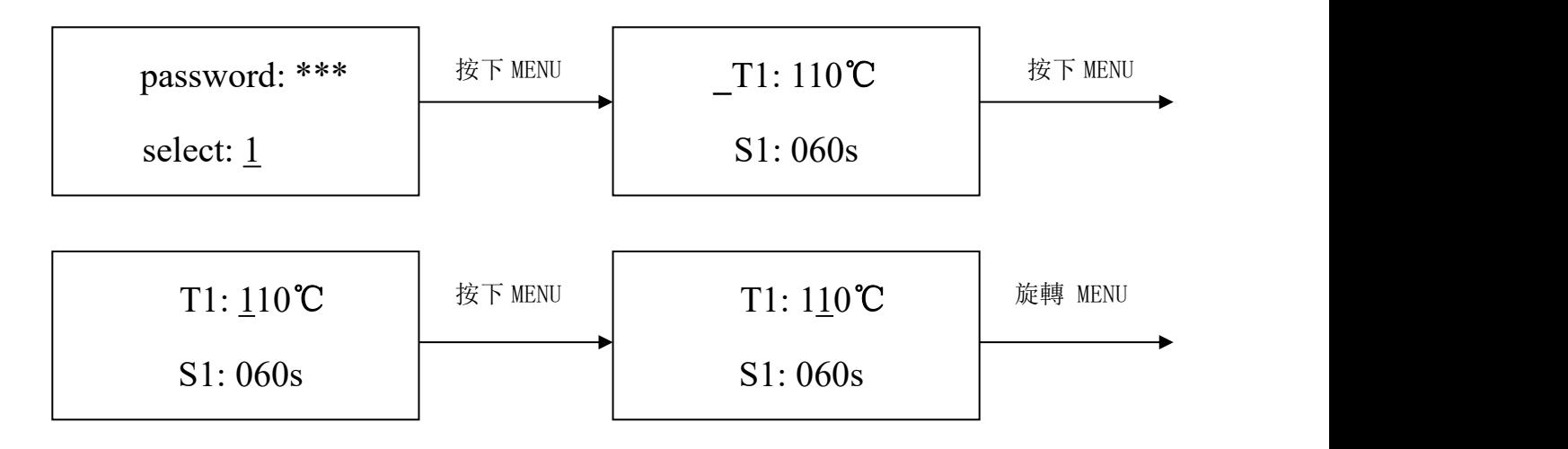

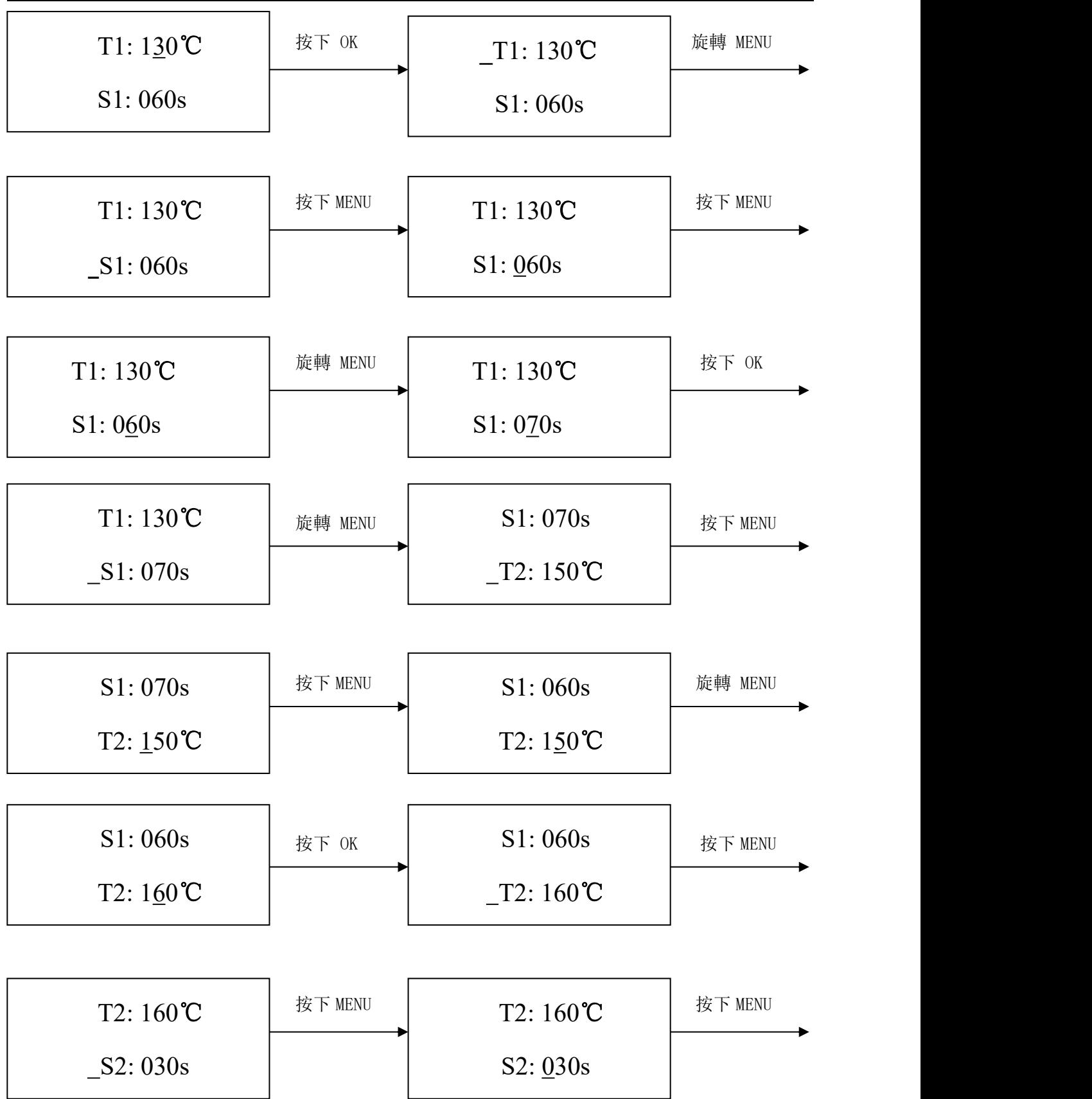

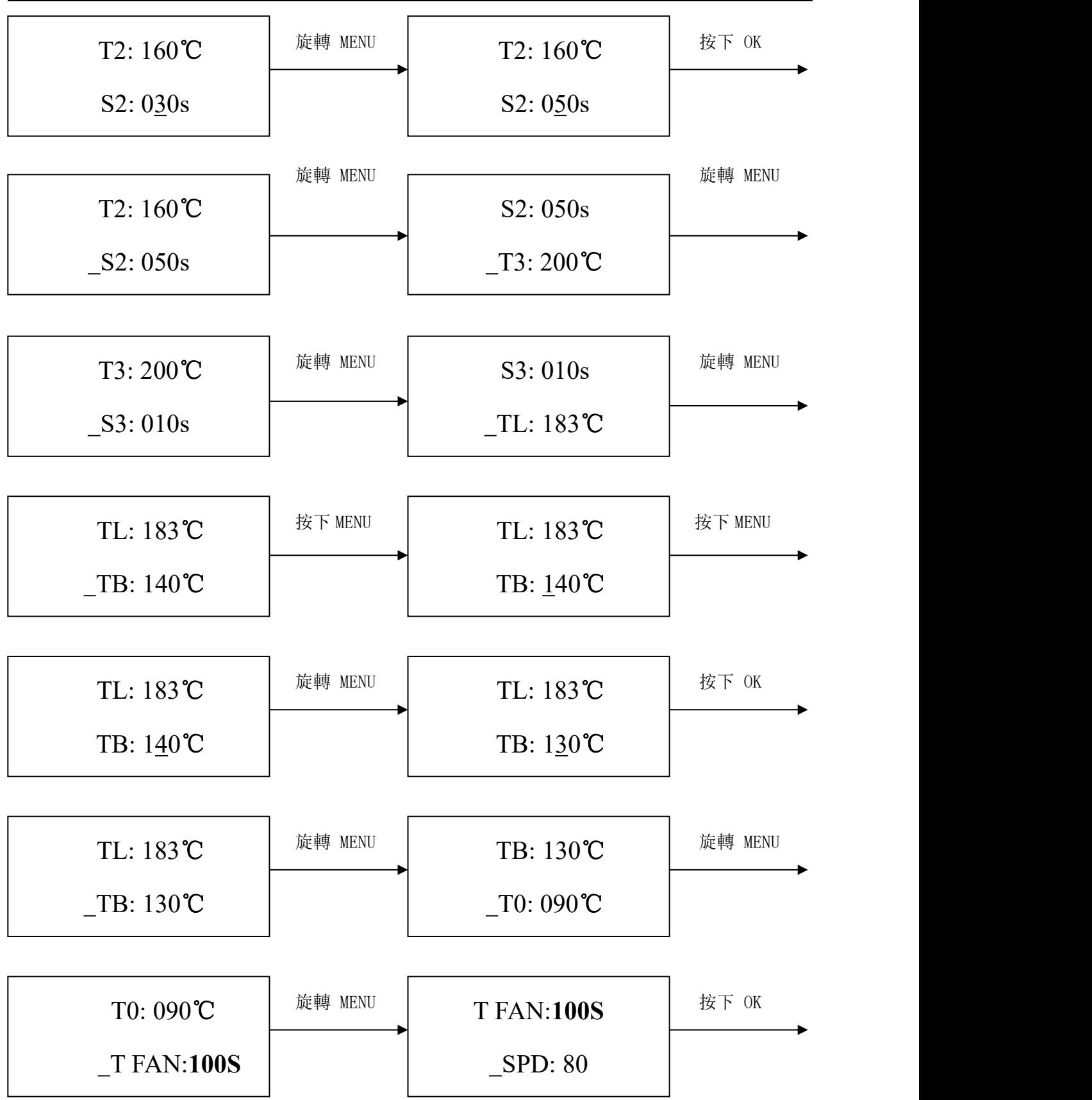

D. 鐳射對位元模式修改 TC:022˙C Tb:019˙C ready for flow

### <span id="page-21-0"></span>例: 修改鐳射對位元模式, 使之為 on (開) 模式 注:此鐳射為設備調試專用,非調試狀態關閉。

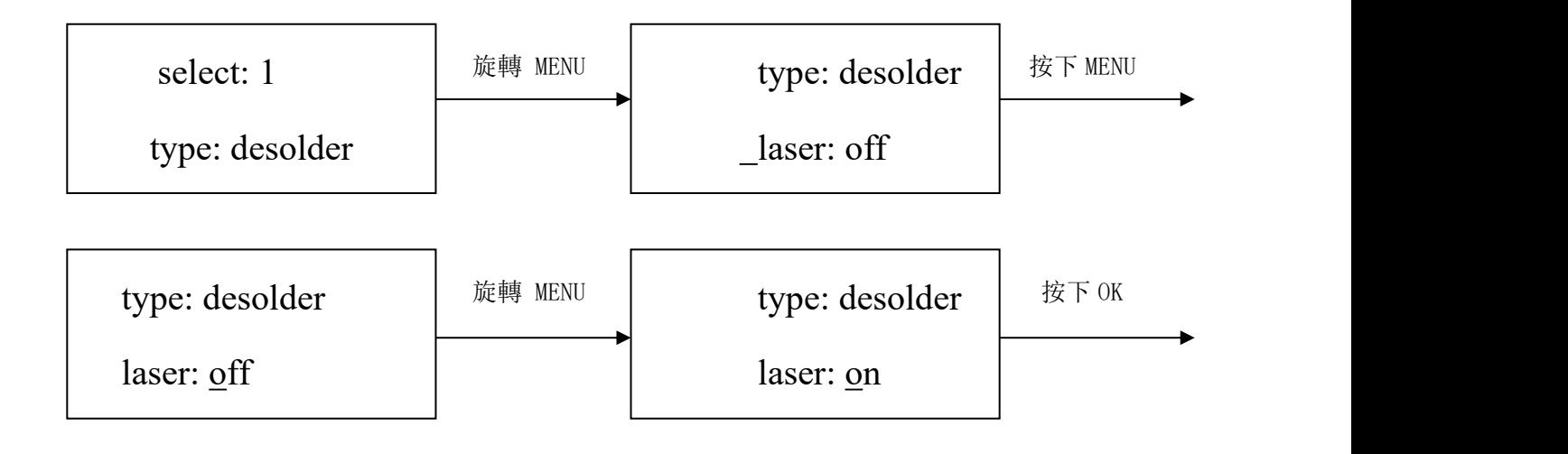

type: desolder

laser: on

1. 鐳射對位元模式修改完畢,下一步的通訊速率,外部鍵盤不可進行修改。

2.按"OK"鍵,使之退出,此時已保存了用戶對參數設置的所有更改,IR 顯示視窗會顯示:

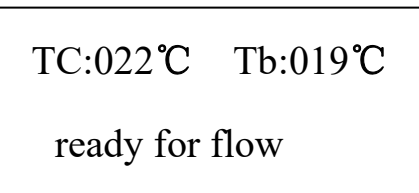

3. 所有的工藝參數都已選擇好,按"START"鍵,系統即可執行相應的操作。

### <span id="page-21-1"></span>E.系統錯誤顯示

1.在初始狀態下,若頂部感測器或外接感測器損壞,顯示:

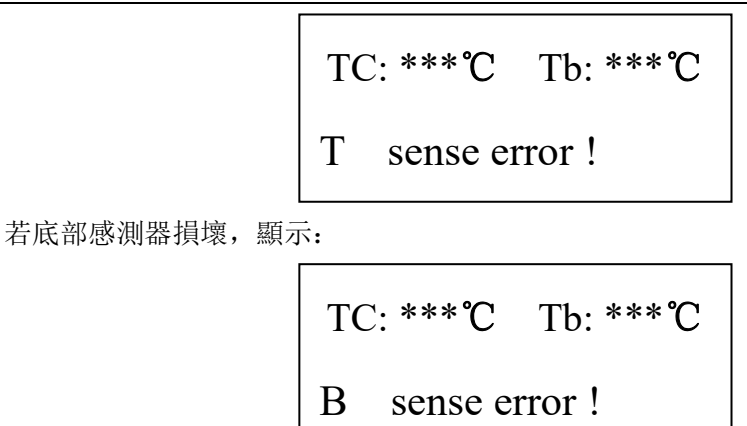

出現以上情況時,使用者應禁止開始流程!

- 2. 在工作過程中,當 TC 在 180℃以下時,若在 10s 内上升溫度小於 7℃, 系統會退出程式並顯示"TC raise error"。
- 3. 在工作過程中,若 TC 的溫度大於 265℃, 系統也會退出程式並顯示"TC over error"。

### <span id="page-22-0"></span>8.3 工藝說明

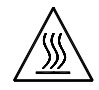

#### 注 意:

系統的頂部和底部紅外加熱器在系統工作期間會產生高溫,請不要觸摸灼熱的外殼部分。

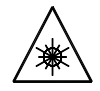

#### 注 意:

鐳射定位裝置包括兩個二級鐳射產品,要避免直接觀看雷射光束。

### <span id="page-22-1"></span>8.3.1 焊接工藝說明

- 1. 打開系統電源開關。
- 2. 將固定有 PCB 的支架移至 IR 加熱系統的底部加熱器上方(需焊接元件已被 PL 對位元系統精確 地對位元貼放在 PCB 焊盤上),使被返修元件在頂部和底部加熱器之間,對位元鐳射定位在晶片 正中心。

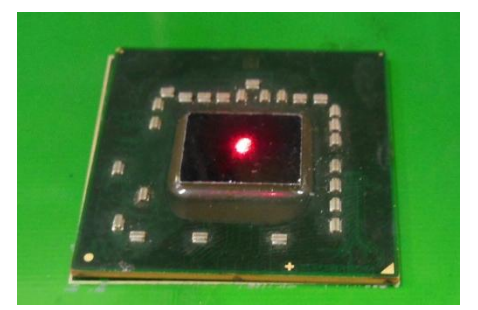

- 3. 調節加熱視窗選擇合理的加熱範圍。若加熱範圍內沒有不耐高溫的元器件,則無需調整。
- 4. 調節 RPC 在合適的位置, 利用 CONTROL BOX 調整圖像的大小及焦距, 使被返修元件的焊料狀態能 夠清楚地顯示。
- 5. 利用 CONTROL BOX 進行參數選擇操作(具體的操作參照參數設置說明)。
	- A. 選擇所需要的流程,如需修改參數,執行相應的操作。(參照 B 和 C1)
	- B. 選擇 Solder(焊接)工作模式。(參照 D)
	- C. 通訊速率不改變,按"OK"鍵,使之退出,IR 視窗顯示:

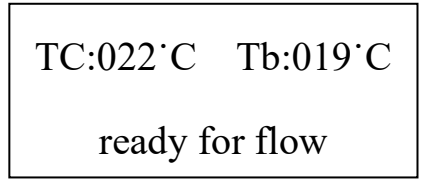

- D. 按"START"鍵,系統開始工作,執行所選流程的內容。
- 6. 當工藝進行時,IR 顯示視窗會顯示設定的一系列參數與當前的 TB、TC 溫度,指示出什麼時候到 達 T1、T2、T3 和 TL。而 S1,S2,S3 採用倒計時顯示,使用者可清楚地知道流程的進度。
- 7. 如果焊料熔化(通過 IR 工藝攝像機與監視器的配合可觀察),使用者可以在流程結束後,按 menu 鍵來校準 TL 溫度。
- 8. 當溫度升到 TL 時,設備會有報警信號提示。
- 9. 當溫度升到 T3 時, 聲音信號會變成短促的聲響, 延時加熱 S3 後,會自動退出程式, 返修焊接流 程便結束。
- 10.系統在工作過程中,會執行一系列的功能動作。
	- A. 按"START"鍵後,頂部紅外加熱器下行,到達底部,並發生一聲報警,表示工作開始。
	- B. 當返修流程結束後, 頂部紅外加熱器上行, 頂部冷卻風扇與底部橫向冷卻風扇同時工作吹風 冷卻。
	- C. 頂部與外部冷卻風扇吹風的時間可以設置,冷卻結束後,整個焊接過程結束。
- <span id="page-23-0"></span>8.3.2 拆焊工藝說明
	- 1. 打開系統電源開關。

- 2. 將固定有 PCB 的支架移至 IR 加熱系統的底部加熱器上方(需焊接元件已被 PL 對位元系統精確 地對位元貼防在 PCB 焊盤上),使被返修元件在頂部和底部加熱器之間,對位元鐳射定位在晶片 正中心。
- 3. 調節光圈系統,使之視窗尺寸合適。若加熱範圍內沒有不耐高溫的元器件,則無需調整。
- 4. 調節 RPC 的在合適的位置,利用 CONTROL BOX 調整圖像的大小及焦距,使被返修元件能夠清楚地 在監視器上顯示。
- 5. 利用 CONTROL BOX 進行參數選擇操作 A. 選擇所需要的流程,如需修改參數,執行相應的操作。 B. 選擇 desolder(拆焊)工作模式。 C.通訊速率不改變,按"OK"鍵,使之退出,IR 視窗顯示:

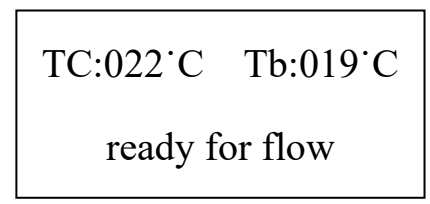

- D. 按"START"鍵,系統開始工作,執行所選流程的內容。
- 6. 按下"START"鍵,底部加熱器開始加熱; 頂部加熱器下行到位。
- 7. 當工藝進行時,IR 顯示視窗會顯示設定的一系列參數與當前的 TB、TC 溫度,指示出什麼時候到 達 T1、T2、T3 和 TL。而 S1, S2, S3 採用倒計時顯示, 使用者可清楚地知道流程的進度。
- 8. 溫度升到 TL 時,會自動發出報警聲(頻率較慢)。
- 9. 溫度達到 T3 時, 也會自動發出報警聲(急促)。
- 10.當流程結束時,吸杆會自動下行,觸發真空,吸取晶片後,吸杆自動上行,系統停止所有加熱。
- 11. 頂部加熱器上行,到達原點, 頂部風扇伸出, 吸杆把晶片自動放置在風扇上的晶片放置區。
- 12.頂部與外部冷卻風扇同時吹風冷卻。
- 13.兩隻冷卻風扇吹風的時間可以設置,冷卻停止後,整個拆焊過程結束。

# <span id="page-25-0"></span>9、PL 精密對位元系統的使用

# <span id="page-25-1"></span>9.1 部件的功能

### 1、橫向冷卻風扇

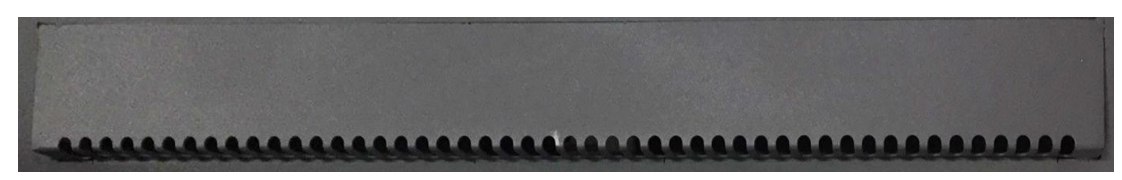

系統在已有的頂部冷卻基礎上,又增設了橫向冷卻風扇,並與頂部冷卻風扇同時進行。加快了對 PCB 板的冷卻效率,減小了 PCB 的垂直溫差,提高冷卻均勻性。

2、PCB 固定支架

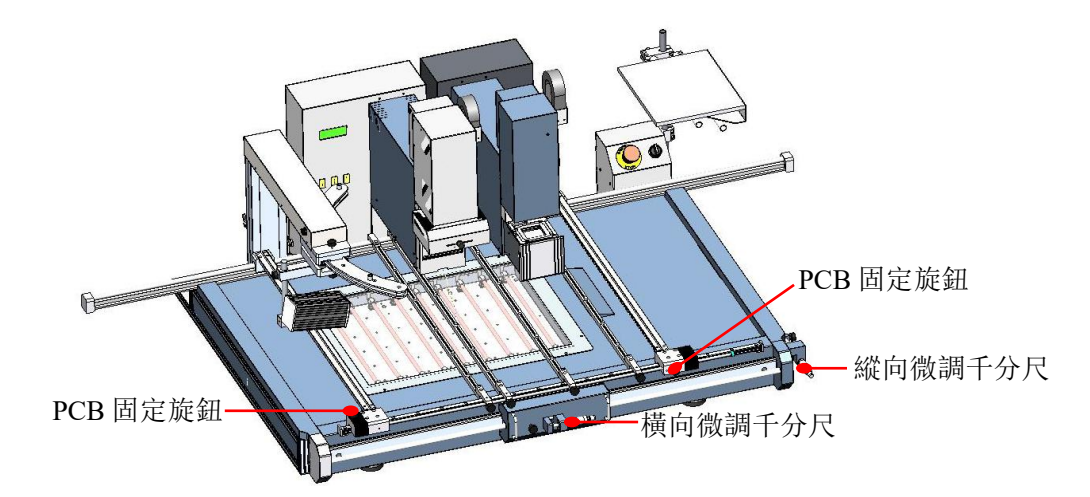

- \* 可滑動的 PCB 固定支架,可固定不同大小的 PCB 板。PCB 固定支架有兩隻固定旋鈕與兩隻千分尺調 節旋鈕:兩隻 PCB 導軌固定旋鈕是用來鎖緊 PCB 固定導軌的,從而固定其上的 PCB;另兩隻支架固 定旋鈕是鎖緊支架 X 軸和 Y 軸移動的,阻止支架產生不必要的縱向或橫向移動;千分尺調節旋鈕是 元件對位元時,用來進行微量調節的。
- \* 旋松 PCB 導軌固定旋鈕,推動滑塊,打開 PCB 固定導軌,使其之間的距離與所要夾緊的 PCB 尺寸相 符,將 PCB 安裝在其中,夾緊 PCB 後,旋緊 PCB 導軌固定旋鈕。若要鎖緊支架,請將 X 軸和 Y 軸固 定旋鈕擰緊。
- \* 在組件精密對位元時,首先移動 PCB 到棱鏡下方,讓焊盤圖像呈現在顯示器上,然後才能進行微調。 轉動"橫向微調千分尺",可以使 PCB 固定支架左右移動,調節 PCB 的左右位置。順時針轉動 PCB

右移, 逆時針轉動 PCB 左移。轉動"縱向微調千分尺"可以使 PCB 固定支架前後移動, 調節 PCB 的 前後位置。順時針轉動 PCB 前移,逆時針轉動 PCB 後移。

### 3、RPC 攝像儀

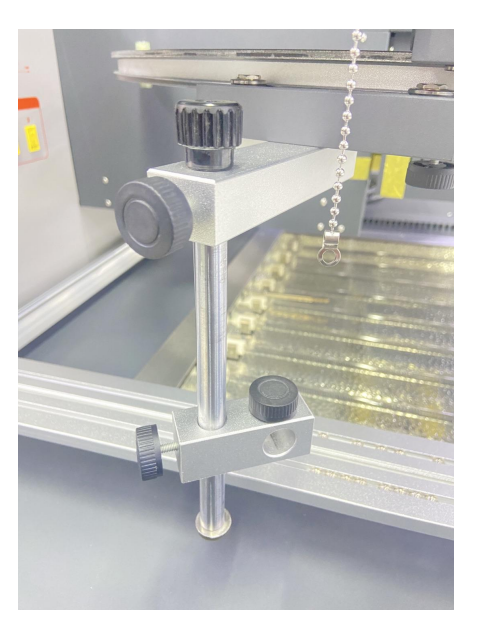

RPC 攝像儀的位置也可進行相應的調節,首先要旋松對應方向的固定旋鈕,再進行調節,RPC 攝像儀可 轉動。

4、PL 攝像儀

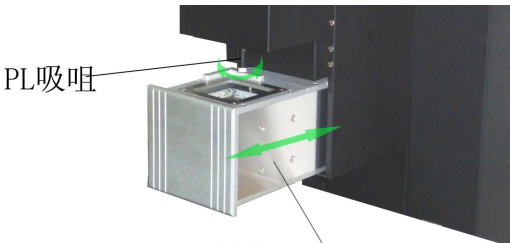

PL摄像仪 (PL CAMERA)

(1)元件進行對位元時,需使用 PL 攝像儀。PL 攝像儀將攝製到的 PCB 上的焊接點與吸咀上焊接元件 引腳的圖像通過視訊訊號輸出到顯示器上,用戶可在顯示器上看到焊接點和焊接元件引腳的圖像,通 過各個調節功能可進行對位。

(2) 當 PL 攝像儀自動伸出時,其上下的 LED 照明亮度可利用鍵盤上的按鍵進行調節:旋轉 "TOP-LIGHT"鍵,調整 PL 對位臂頂部的照明(白光);旋轉"BOT-LIGHT"鍵,調整 PL 對位臂底部 的照明(白光)。

# <span id="page-26-0"></span>9.2 對位工藝說明

1. 將焊接的元件放置在治具內,應放置在治具的中心,移動 PCB 支架,使吸咀對準治具內的組件,

按"suck"按鍵後吸咀下行吸取託盤內的元件,元件應從中心被吸取。當吸墊接觸到元件時,真 空泵便開始工作產生真空,吸取元件。

- 2. 元件吸取後,棱鏡對位元模組會自動判斷是否伸出。以下流程自動進行。 PL-HEAD (吸咀) 下行 → 自動吸取晶片(元件託盤) → PL-HEAD (吸咀) 上行 →棱鏡對位元模組 自動伸出 → 手動對位元(見以下步驟)。
- 3. 觀察顯示器的圖像顯示是否符合自己的要求,利用鍵盤的按鍵可進行調節,使顯示的圖像符合自 己的要求。具體調節參照"鍵盤按鍵功能說明"。 Control box 控制盒功能說明
- 4. 擰松導軌支架的鎖緊螺帽,打開固定導軌,將需焊接的 PCB 平整的固定在導軌支架上並調整 PCB 的位置,使顯示器顯示需焊接的焊點圖像,並使焊點的圖像與元件的圖像大約在同一中心,有利 於調節。大致調整好後,可開始對位操作。
- 5. 焦距與燈光調節。

首先,調節 PCB 焊盤的清晰度,調暗頂部白光的亮度,通過調節相機本體的焦距(可通過調節旋 鈕"FOCUS/SUCK"),使 PCB 焊盤的圖像達到最清晰。

然后,调暗底部白色灯光的亮度,调亮顶部白光,通过调节芯片到对位棱镜的距离(可通过旋钮 "Z"),手动调节芯片锡球的焦距,直到找到一个距离使芯片的锡球图像最清晰。

最后,调节顶部白光与底部白光的亮暗,使芯片锡球和 PCB 焊盘的图像形成明显的,清晰的色差 という スタックス スタックス しょうしょう スタック スタック こうしょう スタック こうしょう

- 6. 調節晶片的角度,使晶片錫球和焊盤的圖像角度一致,做到水準平行。
- 7. 最後,調節 PCB 的位置,使晶片錫球和焊盤的圖像重迭
- 8. 組件對好位元後,按 Sucks 鍵,自動貼放。
- 9. 移動 PCB 支架,使 PCB 的返修部位到指定的加熱中心。此時便可焊接,整個對位工藝操作完成。

# <span id="page-28-0"></span>10、系統的校準檢查

由於運輸過程的振動,設備的精密對位元功能有可能產生偏差,在打開包裝第一次使用前,可對系統 進行校準。具體的校準步驟如下:

- 1. 首先,判定設備是否需要校驗。
	- 1 準備一套對位校正治具,②把對位元模組上模組扣入下模組,③整體模組固定到設備上,對準 中心點,按下軟體上的"吸取晶片"按鈕,設備自動吸取上模組,(以後的操作不能移動支架, 否則之前的操作都需要重新來過)④吸取晶片後,對位元棱鏡自動伸出,調整圖像到一定大小, 然後調節清晰度,使上模組和下模組圖像同時清晰呈現在視頻上,⑤接下來判斷是否需要進行 校準。

步驟圖示

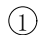

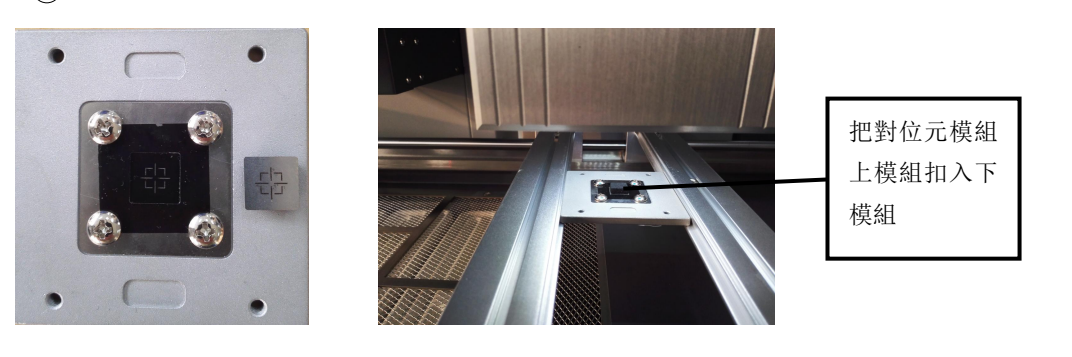

 $\circled{2}$ 

固定對位治具,並對準中心點, 準備吸取晶片

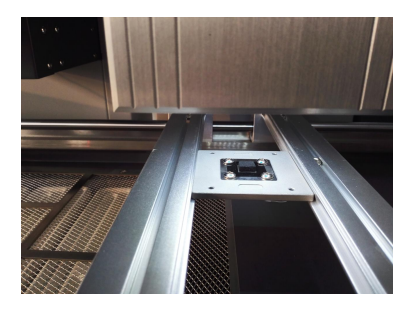

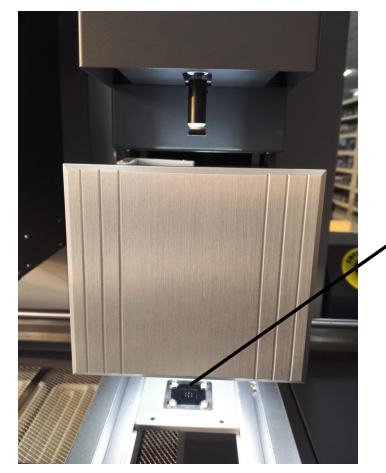

按 下 吸 取 晶 片 按 鈕,設備自動吸取 上模組,

 $\circled{3}$ 

上下模組圖像重合,無需校 準 さんしょう アンチャン 準にはない かいきん きょうかん きょうかん

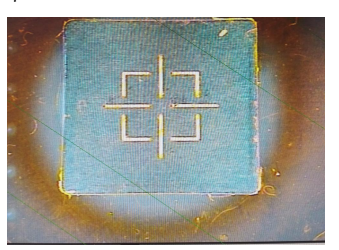

上下模組圖像不重合,需校 準備をついていることをしていることをしている。

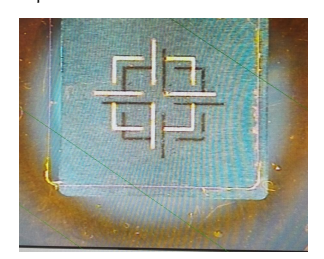

2. 校準步驟

在確定需要校準以後,開始校準

- 1 拆開棱鏡的對位元部分,露出調節螺絲
- 2 把對好位的對位元治具固定到設備上,調節底部圖形清晰度和頂部圖形的焦距,使之呈現比較 清晰的圖案。鬆開棱鏡鎖緊機構的螺絲,並開始調節調節螺絲,改變棱鏡的角度,使上下模組 的圖像重迭,並固定鎖緊螺絲,校準流程結束

④再次進行校驗,看貼放是否準確。

示例:

 $\overline{1}$ 

拆除 4 顆固定螺絲,拆下 此為對位校準機構的鎖緊螺絲 兩邊的裝飾板

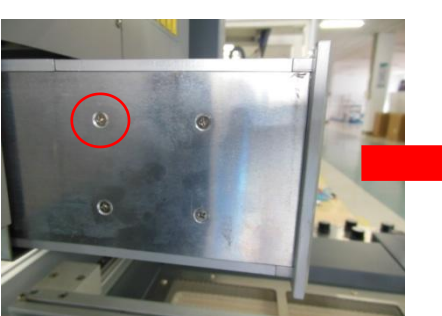

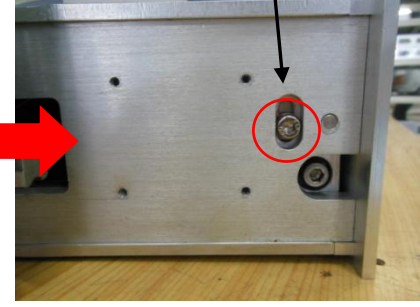

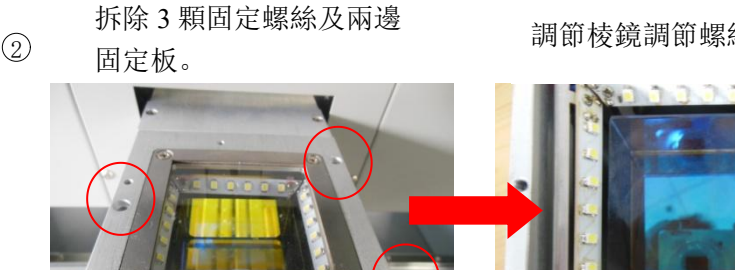

調節棱鏡調節螺絲。

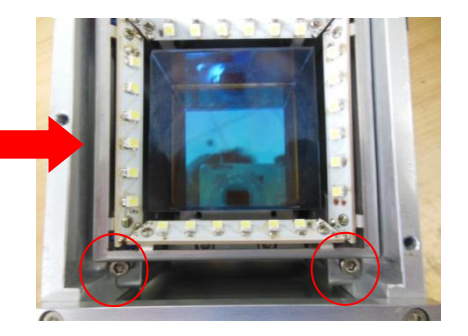

3 第三步參考校驗步驟,步驟基本一致,最終可以看到在對位操作中焊盤和錫球圖像不重迭,進 入下一步,調節棱鏡,校準對位

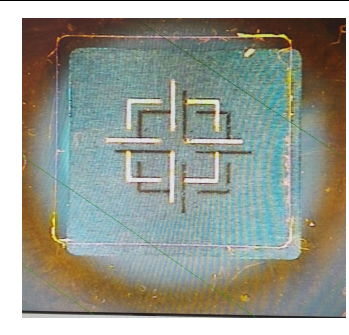

4 開始對位校準

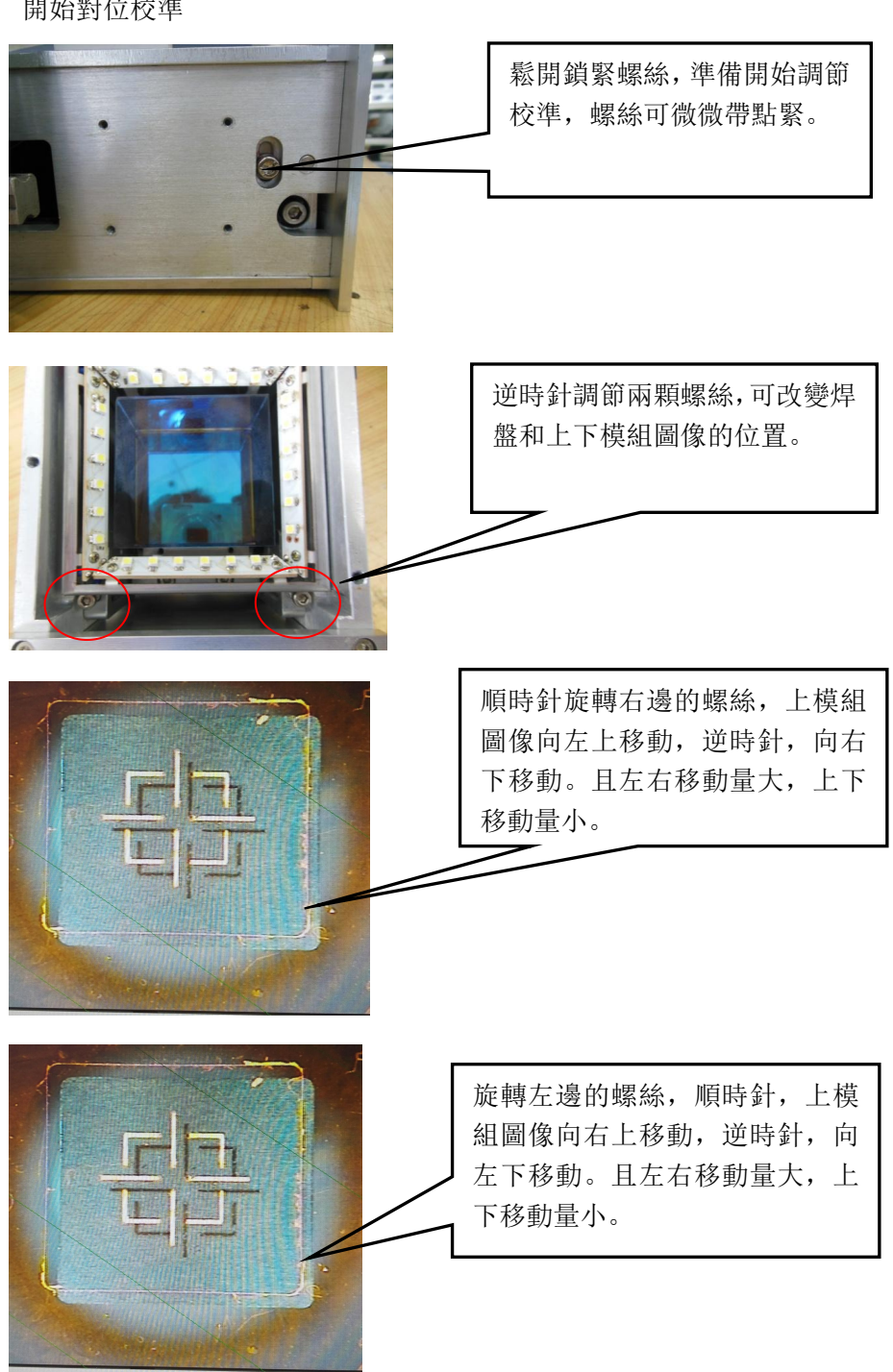

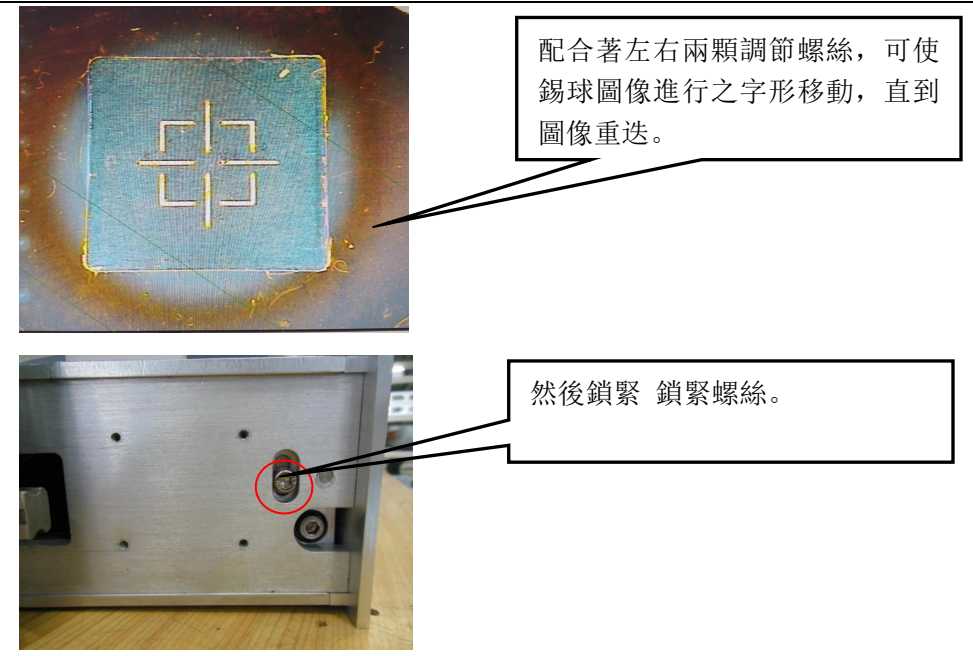

對位校準結束。

5 安裝好裝飾板然後再次進行對位治具確認,確定此次校準對位是否成功。

# <span id="page-31-0"></span>11、設備維護

#### 備 注:

只能使用原廠的耗材和配件才可保證可靠的功能。

設備在不使用的時候,請關閉各部件的電源開關,並撥出電源插頭

# $\mathbb{S}$ 注 意:

設備斷電後外殼仍是熱的,請在設備斷電並冷卻後再做清潔工作,不要用任何有危險及易燃的溶劑來 清潔。

#### 清潔部件:

\* 用清潔的無塵布來清潔設備的灰塵。

- \* 建議用幹的或潮濕的無塵布來清潔設備, 底部加熱盤上的焊料和助焊劑等可以用沾有稀釋劑的無塵 布去除,當心不要損壞陶瓷發熱盤。
- \* PL 攝像儀的棱鏡用脫脂棉輕輕地拭擦,可適當沾取稀釋劑搽試(如酒精),不可損傷棱鏡表層。
- \* 用噴有清潔油的無塵布清潔 PCB 支架及其導軌,定期對導軌和軸承添加潤滑油。

#### 更換吸墊:

如果需要更換 IR 部分的吸墊,請關閉設備的電源並待真空吸咀和頂部加熱器冷卻後再進行。從吸杆上

取下破損的舊吸嘴,,順時針方向安裝一個新的吸墊。

注意:PL VECTECH 3500DX 是一台精密的設備,不要在設備上作任何的變動,以免設備精度下降。

# <span id="page-32-0"></span>12.SOFT 軟體簡要介紹

# <span id="page-32-1"></span>12.1 操作界面

1. 操作界面: 該界面即時反映流程執行情況, 通過該界面可以對焊接過程進行即時操作。

2. 操作界面的參數, 由"參數調試界面"設置而來, 在操作界面不再需要設置。

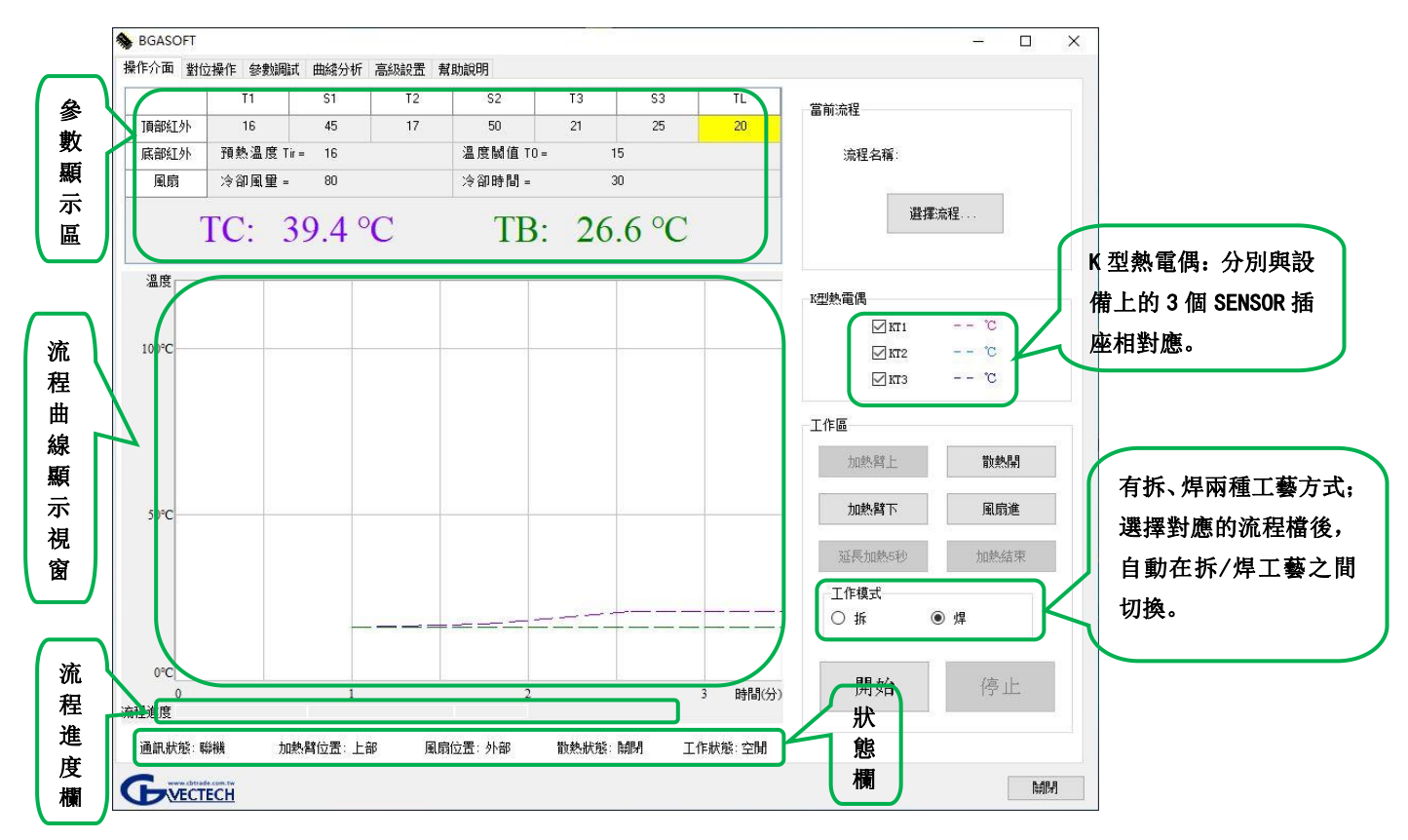

3. 參數顯示區: 該區域的參數在"操作界面"視窗不可設置, 對應的參數可在參數調試界面設置。

4. 流程選擇: 指參數已編輯好的拆焊或焊接的工藝流程檔。

5.K 型熱電偶:KT1~KT3,只有連接外接 K 型溫度感測器後才顯示對應的檢測部位的溫度。

6.流程曲線顯示視窗:KT1-KT3 的溫度曲線,便於即時觀察以及後續的曲線分析。

7. 流程進度欄: 該欄以顏色顯示流程的進度。顏色與參數顯示區域各個工作段的顏色相對應。(D1-Cool 欄上。如 Cool 為綠色)

8.狀態欄:即時顯示當前狀態,包括通訊狀態(連線/未連線)、加熱頭位置(上/中/下)、對位臂位 置(外部/中間/內部)、散熱狀態(打開/關閉)、真空狀態(打開/關閉)。只有當通訊狀 態為"連線",才能通過軟體控制設備自動執行流程。

9.工作區:包含各個工作按鍵"加熱臂上"、"加熱臂下"、"散熱開/關"、"風扇進/出"。

延時加熱 5s:當加熱處於 S3 階段時此功能有效,每點擊一次此按鈕將延長 S3 階段加熱 5s。

常規用於流程執行過程中, S3 階段未達到設定溫度時。

# <span id="page-33-0"></span>12.2 對位元操作界面

通過對位元界面可以完成晶片的整個對位元操作,包括圖像的聚焦、放大縮小,組件的吸取等。

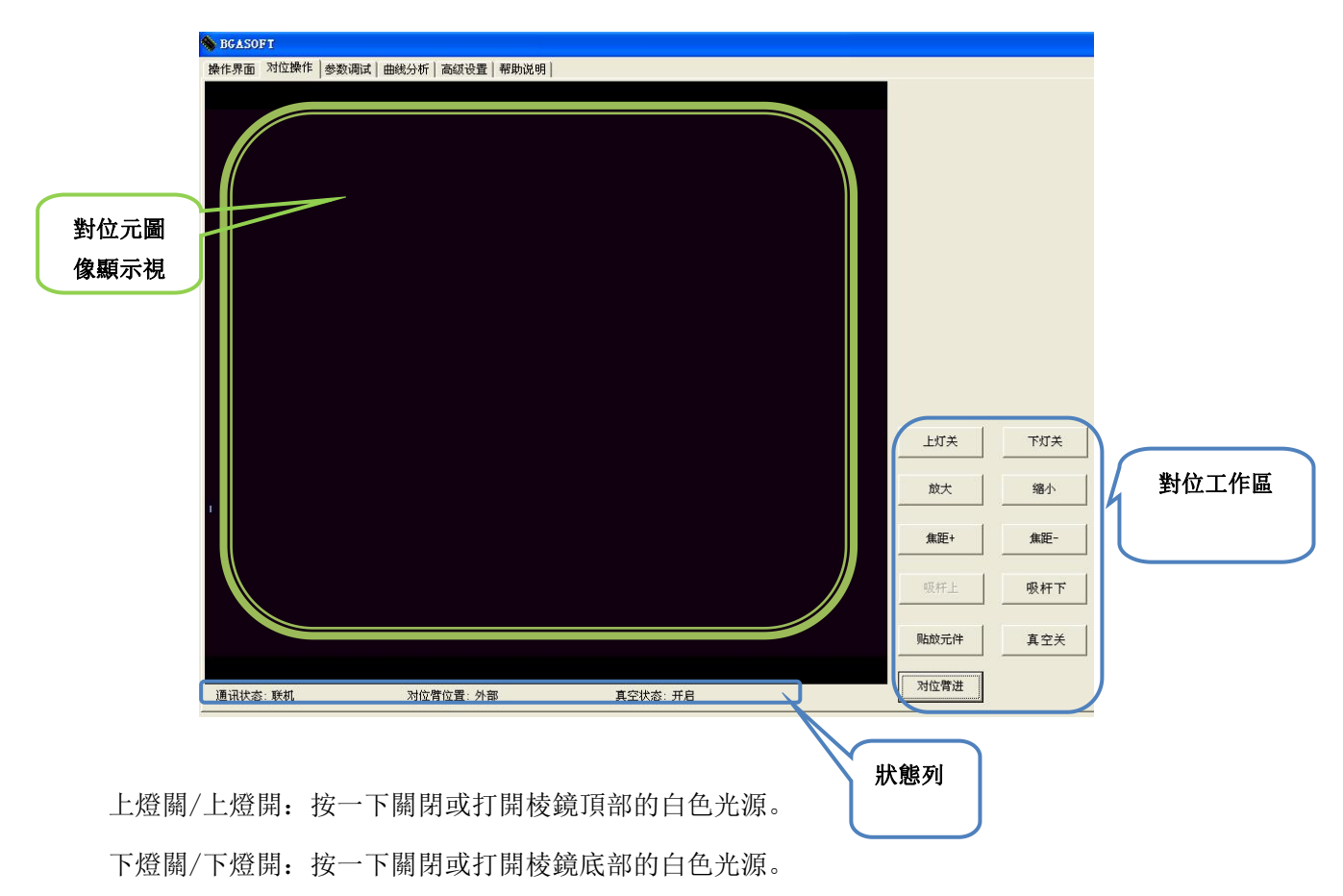

放大:將顯示視窗的圖像放大。

縮小:將顯示視窗的圖像縮小。

焦距+:增大圖像的焦距。

焦距-: 縮小圖像的焦距。

吸杆上: 按一下, 則吸咀向上移動; 按住不鬆開, 則吸咀連續向上運動。 吸杆下: 按一下, 則吸咀向下移動; 按住不鬆開, 則吸咀連續向下運動。

吸取元件/貼放元件: 按一下則吸取晶片。吸取後, 按鍵顯示為"貼放元件", 此時, 按一下該按 鍵,則貼放元件,按鍵變為"吸取元件"。

真空開/真空關:打開或關閉真空氣泵。

對位臂進/對位臂出: 按一下,可使位置在外的對位元臂縮回, 位置狀態變為"內部";再次按一 下則對位臂又移出,位置狀態變為"外部"。

當工作區顯示對位元臂進 則狀態欄中對位臂位置: 外部;

當工作區顯示真空開則狀態欄中真空狀態:關閉"。

### <span id="page-34-0"></span>12.3 參數調試界面

1.參數調試界面:當拆或焊新的晶片時,通過該視窗進行拆、焊調試,以調試出符合工藝要求的流程 參數。

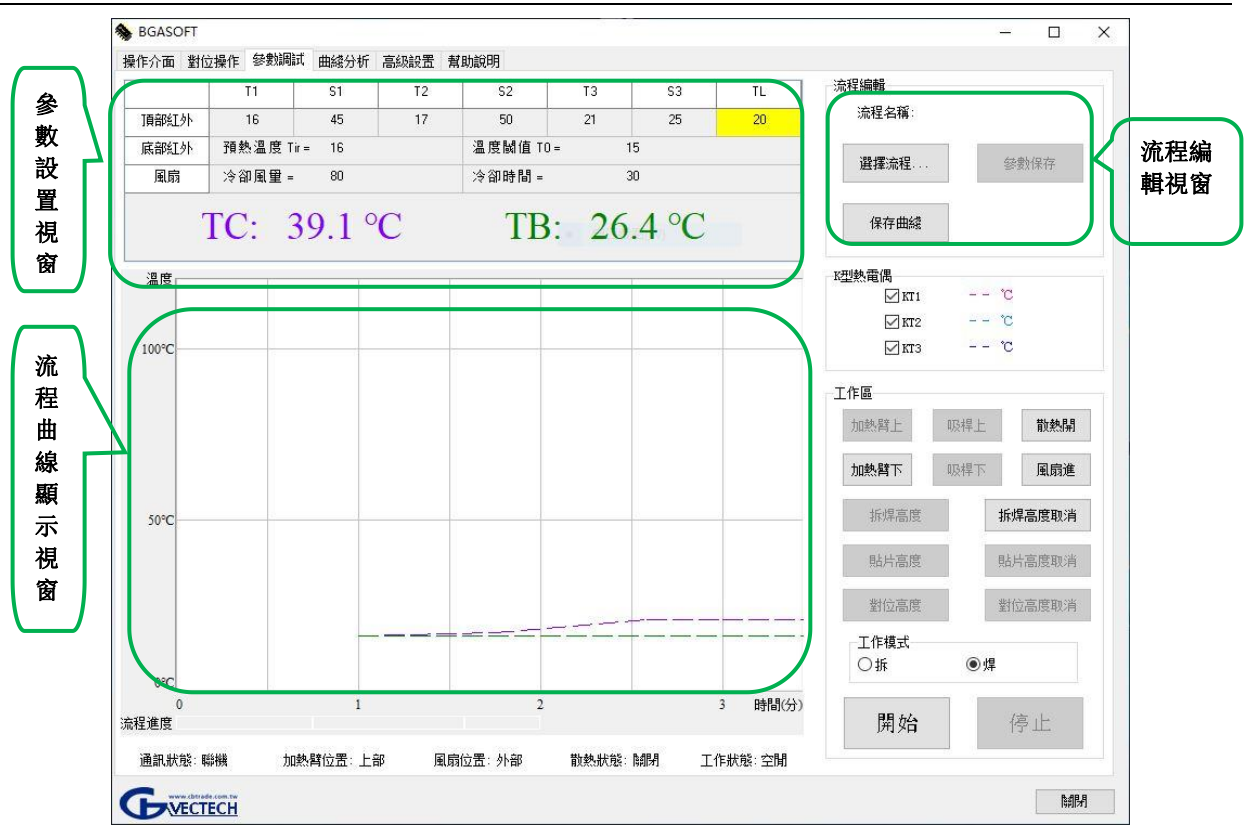

- 2.對位高度:記憶設置好的對位高度。設置後,自動記憶該對位高度,在以後的同規格晶片對位元時, 調用保存好的此流程,不需要再調整對位元高度。
- 3.對位高度取消:取消保存的對位高度。
- 4. 貼片高度: 記憶設置好的貼片高度。設置後, 自動記憶該貼片高度, 在以後的同規格晶片貼片時, 調用保存好的此流程,不需要再調整對位元高度。
- 5.貼片高度取消:取消保存的貼片高度。
- 6. 在流程編輯視窗,顯示目標流程名稱。
- 7.在參數設置視窗編輯參數後,在"流程編輯視窗" 點擊"參數保存"、"保存曲線",即可保存當 前的設置參數和曲線流程。
- 8.在參數設置視窗,可以設定參數。
- 9. 度閥值 T0: 只有滿足"TIR≥T0"時, 頂部紅外加熱系統才開始工作。無特殊用途請將 Tir 設定值 設置為大於 T0。
- 10.也可在"流程編輯視窗"按一下"選擇流程",調用以前保存的參數進行修改。
- 注:參數設置請參照際的工藝要求進行設置。

### <span id="page-35-0"></span>12.4 曲線分析界面

1. 曲線分析界面: 該界面可以對 KT1-KT3 流程的曲線進行分析, 瞭解該流程的峰值溫度、升溫斜

率,各加熱過程的溫度變化及所用時間,從而判斷是否符合工藝流程。

- 2. 在曲線分析界面,可以打開、保存或刪除當前曲線,或調出已保存的曲線檔進行分析。
- 3. 打開流程檔後,流程曲線顯示視窗自動顯示流程曲線;若流程檔內含外接 K 型溫度感測器的檢測

資料, 則 K 型熱電偶檢測資料分析視窗顯示對應的溫升時間、最高升溫斜率、峰值溫度。

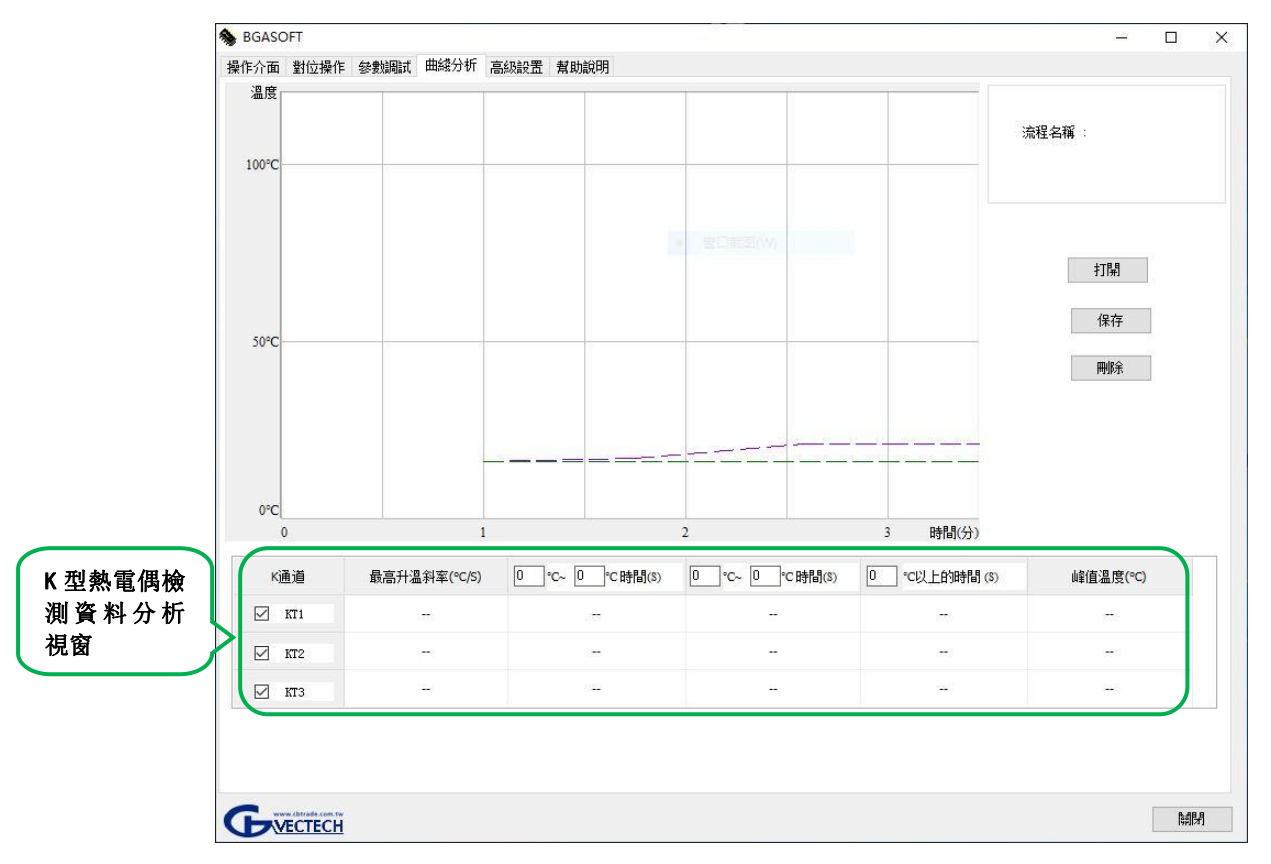

<span id="page-36-0"></span>12.5 高級設置界面

<sup>1.</sup>高級設置:在該界面中可以對操作許可權、通訊、視頻等進行設置,還可設置預熱閥門值、溫度曲線 的顏色和線寬,以及有簡體中文、英文、繁體中文三種語言可供選擇。

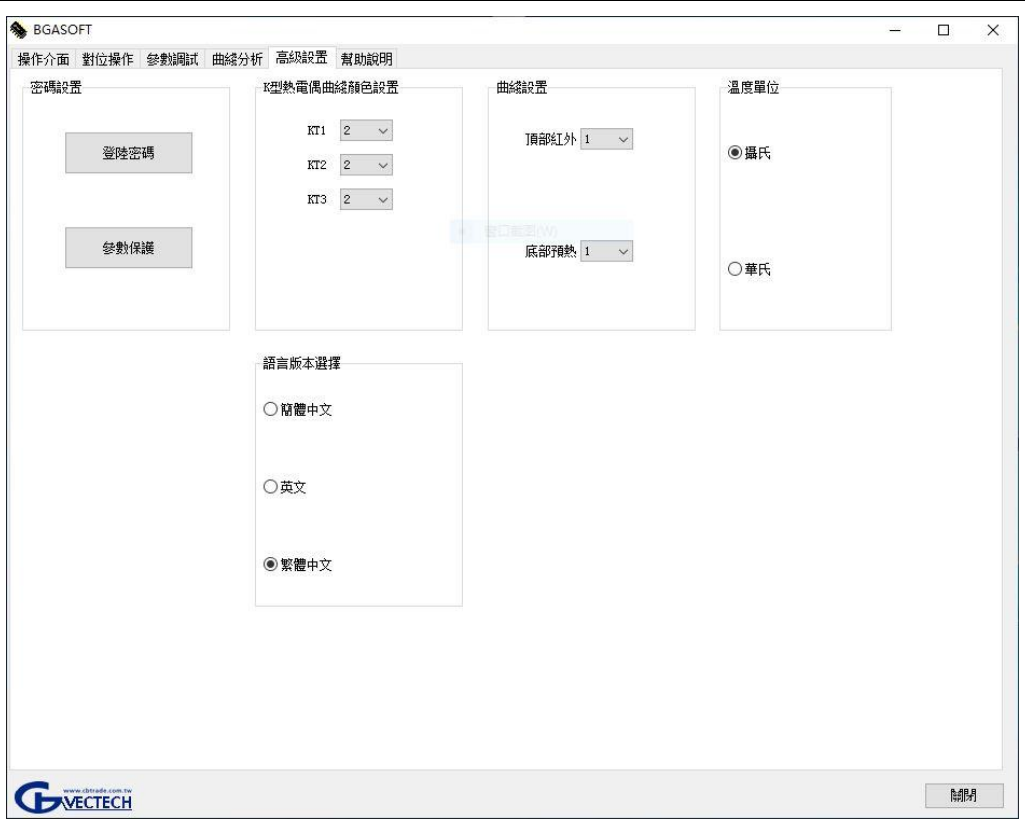

- 2. 密碼設置: 可以設置"登陸密碼"和"參數保護"兩種密碼保護許可權。
	- 取得"登陸密碼"許可權的人才有軟體操作許可權,但無參數修改許可權。取得"參數保護"許可 權的人不僅能進行軟體操作,還能進行參數修改。

若是沒有設置"參數保護"密碼,則取得"登陸密碼"許可權的人也能設置參數。

3. 語言版本選擇: 可以選擇合適的語言"簡體中文"、"英文"或"繁體中文"。 選擇"簡體中文",則軟體的各個操作界面都為簡體中文。 選擇"繁體中文",則軟體的各個操作界面都為繁體中文。 選擇"英文",則軟體的各個操作界面都為英文。(詳見英文說明書)

4.K 型熱電偶曲線顏色設置:

提供了不同的顏色和曲線寬度供設置。在工藝顯示視窗,K 型熱電偶檢測到的溫度會以曲線形式顯示, 不同的顏色便於區別是哪一路熱電偶顯示到的溫度。